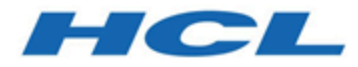

# **Unica JourneyGuide de l'administrateur V12.1.3**

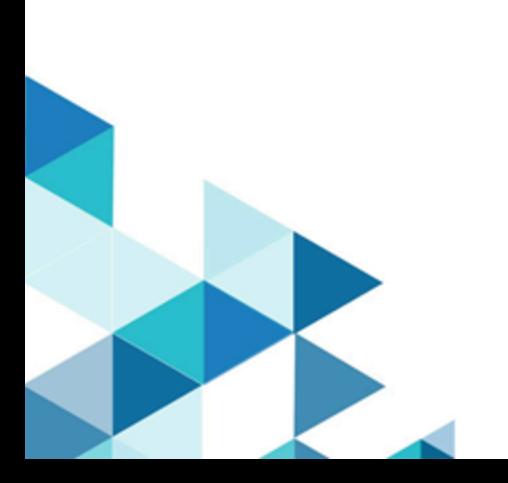

# **Contents**

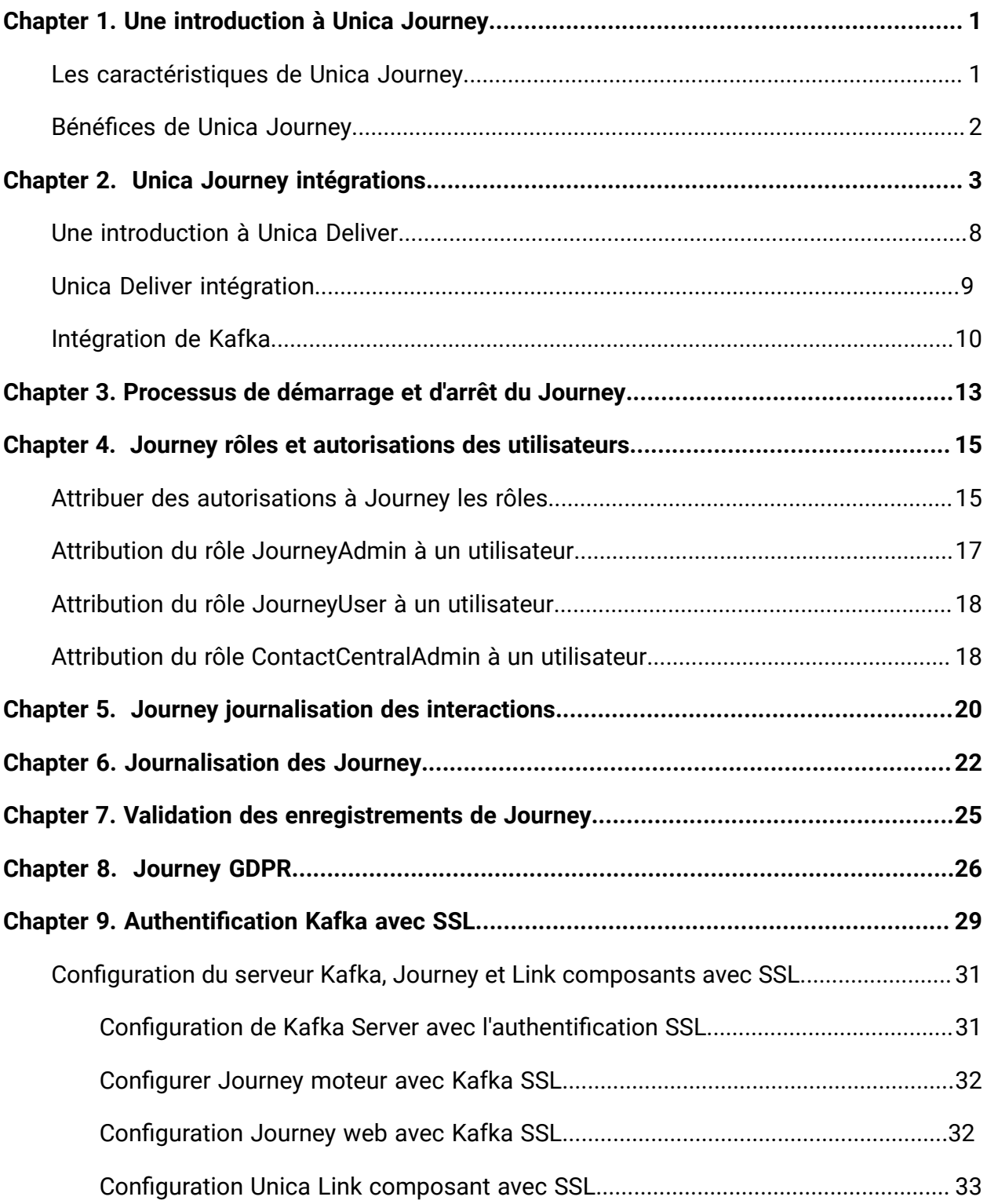

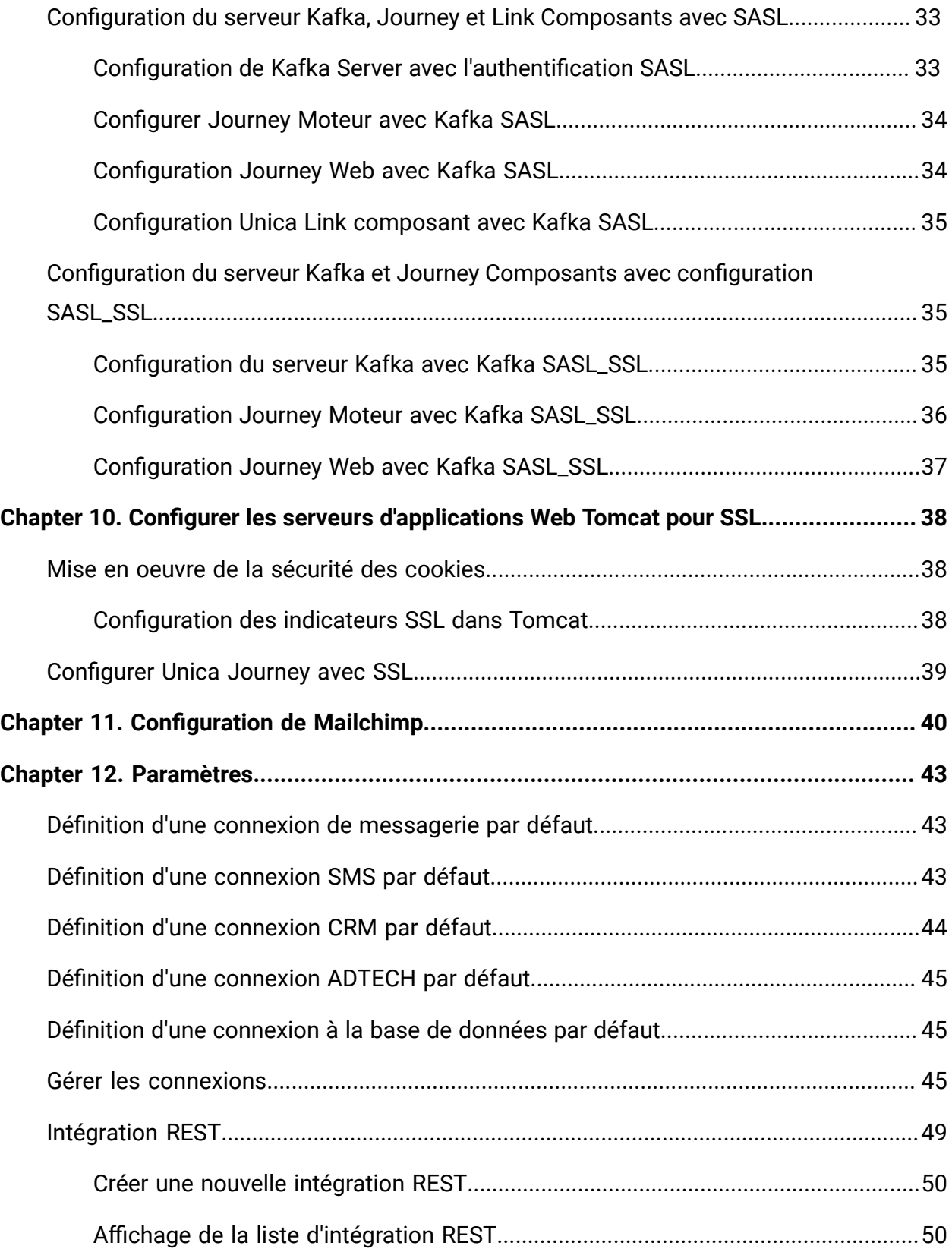

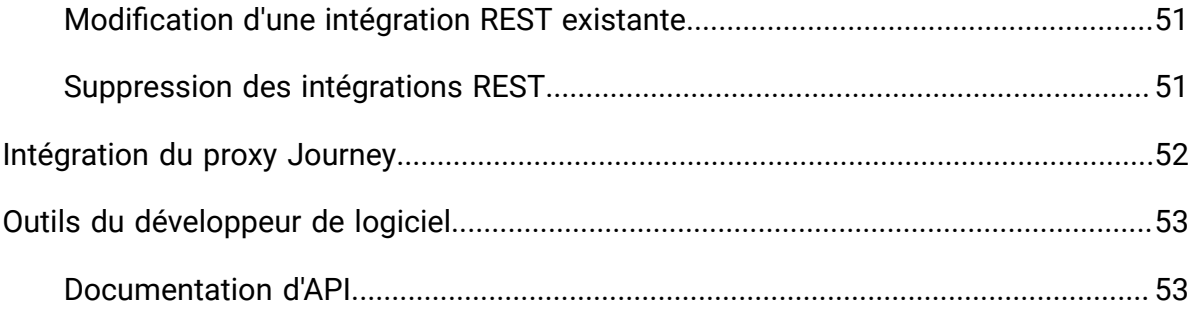

# <span id="page-4-0"></span>Chapter 1. Une introduction à Unica Journey

Unica Journey est une solution d'orchestration basée sur des objectifs pour créer, exécuter et visualiser des expériences client omnicanal personnalisées, basées sur le contexte et en plusieurs étapes.

Les commerçants peuvent utiliser Unica Journey à:

- Définir des objectifs pour l'expérience client
- Ajustez facilement les trajets en temps réel pour les atteindre
- Créez et visualisez l'intégralité du parcours client sur les canaux/points de contact et événements avec une interface élégante et intuitive Journey Toile

Les journeys clients sont entièrement automatisés et synchronisés avec chaque étape de l'engagement de votre client envers la marque. Utilisez les informations en temps réel dans Journey pour comprendre le comportement des clients avec des informations qui reflètent les choses telles qu'elles se produisent dans leur Journey.

# <span id="page-4-1"></span>Les caractéristiques de Unica Journey

Les caractéristiques de Unica Journey sont les suivants:

- **Expériences axées sur les objectifs** : Définissez des objectifs pour votre expérience client et ajustez facilement vos parcours en temps réel pour les atteindre.
- **Orchestration Canvas** : créez et visualisez l'intégralité de votre parcours client sur les canaux/points de contact et événements avec une interface élégante et intuitive Journey Toile.
- **Engagement permanent**: exécution entièrement automatisée et synchronisée avec chaque étape de l'engagement de votre client vis-à-vis de la marque.
- **Informations en temps réel** : Comprenez le comportement de vos clients avec des informations qui reflètent les événements au fur et à mesure qu'ils se produisent dans leurs Journey.
- **Choix de points de contact** : Tirez parti des points de contact natifs prêts à l'emploi pour les canaux numériques ou créez un point de contact personnalisé et orchestrez de manière transparente le parcours dans votre écosystème.
- **Cadre de données dynamique** : définition de données flexible et sources d'entrée pour augmenter le parcours client avec des données contextuelles et des événements provenant de plusieurs points de contact et dans une variété de formats (fichier, API, etc.)

## <span id="page-5-0"></span>Bénéfices de Unica Journey

Les avantages de Unica Journey sont les suivants:

- **Fidélité accrue à la marque**: Renforcez le suivi de votre marque avec des parcours ciblés et automatisés qui acquièrent, nourrissent, convertissent et fidélisent les clients.
- **Engagement omnicanal amplifié** : offrez une expérience client cohérente sur tous les canaux avec une intégration native pour les appels sortants (Unica Campaign) et engagement entrant (Unica Interact, Unica Discover, et Unica Deliver).
- **Raccourcissez votre cycle de conversion client**: prenez une longueur d'avance et conduisez votre client vers ses objectifs avec les prochaines meilleures actions en temps opportun.
- **Réagissez au Moment** : Vous ne manquerez aucune occasion de savoir où en est votre client dans son parcours et de le ravir avec une expérience pertinente.
- Réduction du coût total de **possession marketing**: réduisez votre coût total de possession marketing avec des flux automatisés et une intégration plug and play à votre écosystème MarTech grâce à un cadre ouvert et flexible alimenté par le Unica Link.

# <span id="page-6-0"></span>Chapter 2. Unica Journey intégrations

#### **Unica Journey moteurs d'exécution pour le courrier électronique**

Unica Journey les soutiens Unica Deliver et Unica Link pour la livraison par e-mail. Vous pouvez utiliser soit pour l'intégration avec Journey.

#### **Unica Journey intégration avec Unica Link**

Unica Link fournit des fonctionnalités pour envoyer des communications via les canaux email, SMS, CRM, ADTECH et JDBC. Unica Link fournit les connecteurs de référence suivants pour fournir des communications aux canaux e-mail, SMS, CRM, ADTECH et JDBC.

Installez les connecteurs de référence suivants selon vos préférences :

- **MailChimp**  pour les e-mails
- **Mandrill**  pour le courrier électronique
- **Twilio** pour les SMS
- **Salesforce** pour le CRM

Intégration avec Unica Link permet Journey pour s'intégrer à des fournisseurs tiers uniquement pour les exécutions par e-mail, SMS, CRM, ADTECH et JDBC.

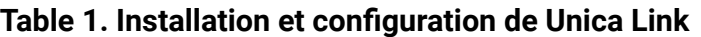

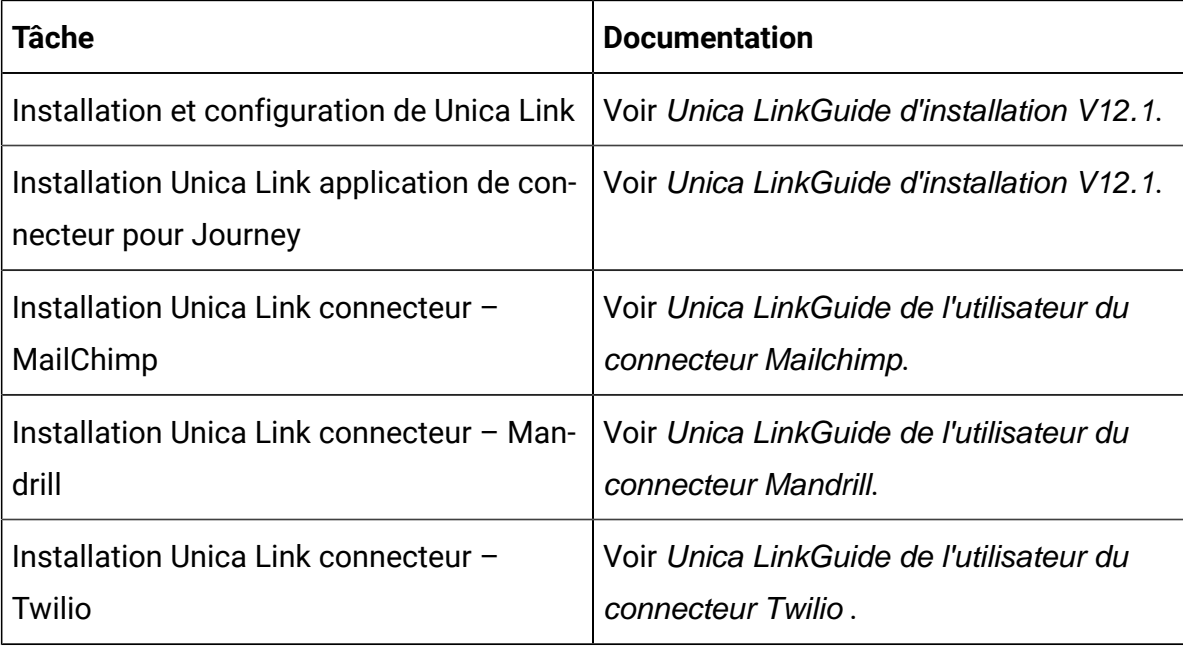

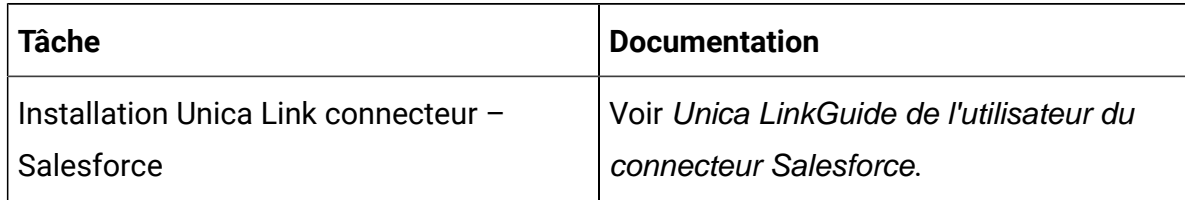

#### **Table 1. Installation et configuration de Unica Link(continued)**

**Note:** HCL ne fournit pas le compte ou l'accès à ces fournisseurs de canaux de distribution. En fonction de vos préférences, vous pouvez obtenir les droits ou les comptes de ces fournisseurs.

#### **Unica Journey intégration avec Unica Deliver**

Unica Journey utilise les capacités de Unica Deliver pour l'envoi de communications par courrier électronique. Cela aide également à capturer les réponses par e-mail en temps réel et à traiter l'audience Journey. Pour plus de détails sur l'activation Unica Deliver intégration avec Unica Journey, voir Unica Journey Guide d'installation.

#### **Unica Journey intégration avec Unica Campaignet Unica Interact**

Unica Journey s'intègre parfaitement avec Unica Campaignet Unica Interact. Unica Campaignet Unica Interact envoie des données d'audience à Unica Journey sur un sujet Kafka spécifique. Les données d'audience sont envoyées via une source d'entrée Kafka et transmises à tous les parcours consommant des données provenant de ces sources d'entrée.

Pour plus d'informations sur Unica Campaignet Unica Interact intégration avec Unica Journey, consultez les guides mentionnés dans la carte de documentation suivante.

#### **Journey prend en charge les données de plusieurs partitions de Campaign**

Journey prend en charge les données de plusieurs partitions de la campaign.

- 1. L'application Journey ne prend pas en charge plusieurs partitions.
- 2. Seules les données provenant de plusieurs partitions de Campaign/Interact/Deliver peuvent être traitées dans Journeys. Pour ce voyage, fonctionnera sur une seule partition.

Voir Unica InteractGuide d'administration.

Vous devez apporter des modifications à la plate-forme de configuration et aux rôles et autorisations des utilisateurs :

- Les détails du diagramme de Campaign affichés sous les sources d'entrée proviennent de plusieurs partitions.
- En fonction de la partition, les modèles de Deliver sont affichés dans les points de contact e-mail/SMS/WhatsApp.

**Tâche Documentation** L'intégration de Unica Campaignet Unica **Journey** Voir Unica Campaign Guide administratif et Unica Campaign Guide de l'utilisateur.

**Table 2. L'intégration de Unica Campaign avec d'autres produits HCL**

#### **Unica Journey intégration avec Unica Discover**

L'intégration de Unica Campaignet Unica

Interact

Unica Journey s'intègre parfaitement à Unica Discover. Unica Discover envoie des données sur les problèmes d'audience à Unica Journey. Les données d'audience sont envoyées via la source d'entrée REST et transmises à tous les parcours consommant des données à partir de ces sources d'entrée. Quatre scripts seront fournis, après l'installation de Journey, vous devez exécuter immédiatement les scripts, cela créera deux sources d'entrée et deux définitions de données appelées Discover Entry source for CART et Discover Entry source for Form.

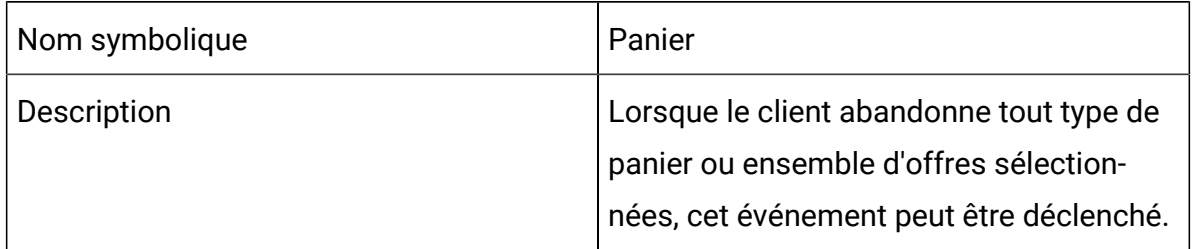

### **Table 3. Attributs à envoyer**

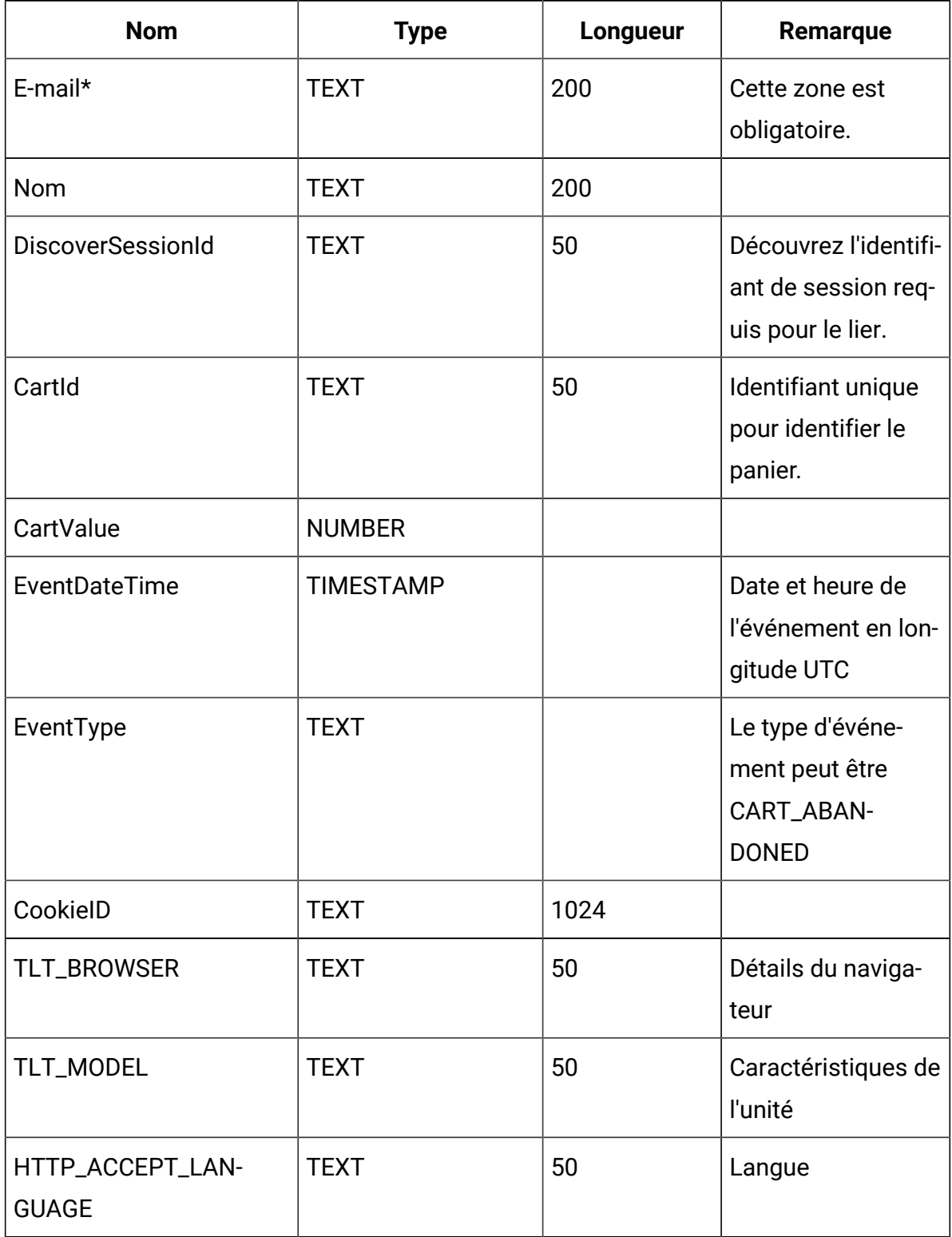

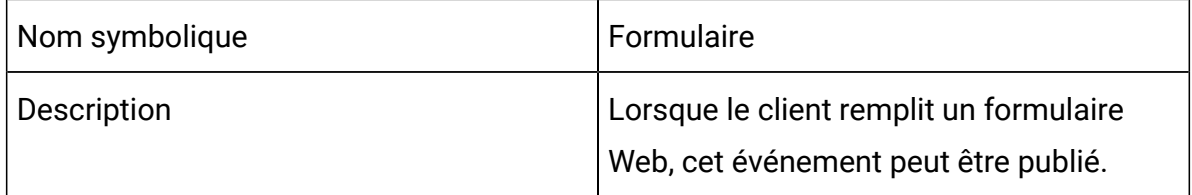

#### **Table 4. Attributs à envoyer**

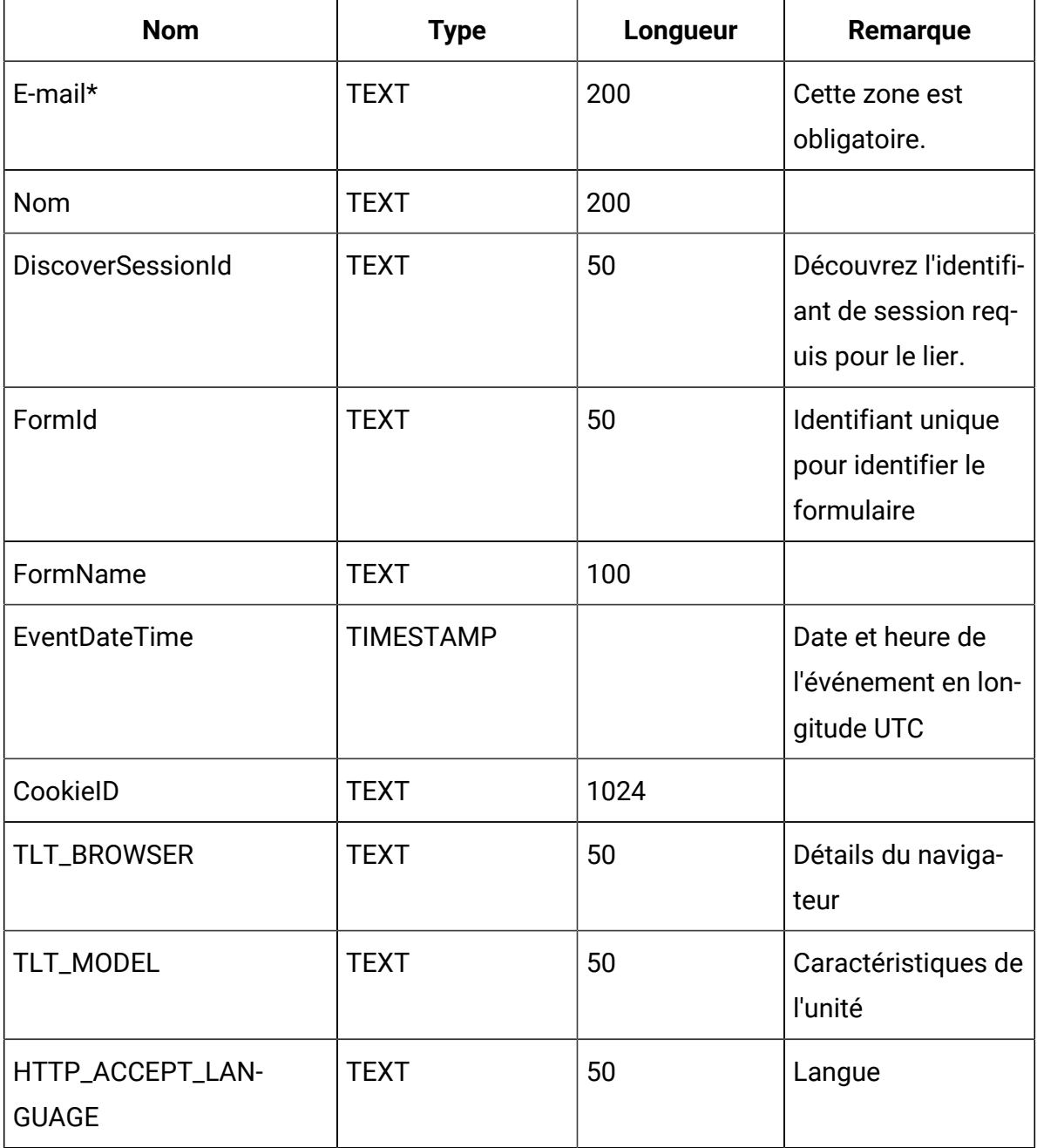

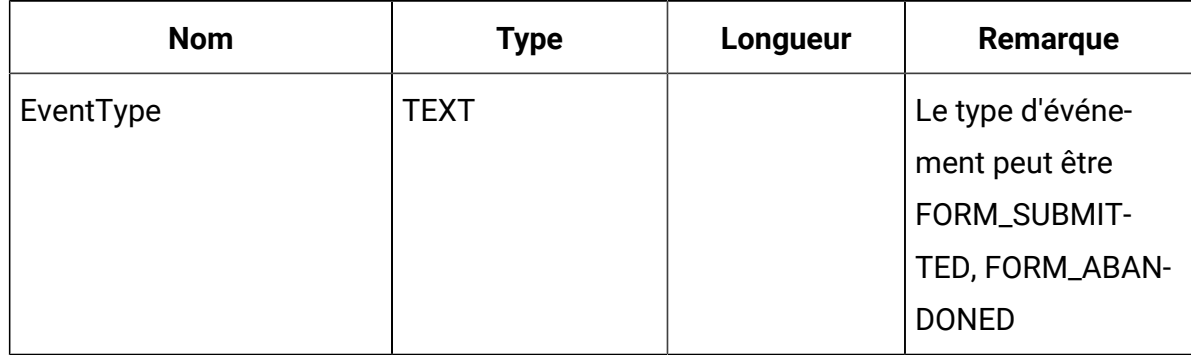

#### **Table 4. Attributs à envoyer (continued)**

**Z** Note: À partir du Fixpack 3, l'intégration d'Unica Journey avec la fonction Unica Discover est disponible.

## <span id="page-11-0"></span>Une introduction à Unica Deliver

Unica Deliver est une solution de messagerie marketing basée sur le web à l'échelle de l'entreprise que vous pouvez utiliser pour mener des campagnes de messagerie sortante en masse et de messagerie transactionnelle.Deliver s'intègre avec Unica Campaign et avec des ressources sécurisées de composition, de transmission et de suivi des messages hébergées par Unica.

Vous pouvez utiliser Deliver pour créer, envoyer et suivre une communication par e-mail personnalisée. Comme Deliver s'installe et fonctionne avec Campaign, vous pouvez utiliser les organigrammes de Campaign pour sélectionner et segmenter avec précision les informations relatives aux destinataires afin de personnaliser chaque message.

#### **Sélectionnez votre public**

Utilisation Campaign pour sélectionner les destinataires des messages et les données sur chaque personne que vous pouvez utiliser pour personnaliser chaque message.

Avec Deliver, vous pouvez atteindre un grand nombre de destinataires d'e-mails rapidement et personnellement. Cependant, vous pouvez également configurer un mailing pour envoyer automatiquement un seul e-mail en réponse à une transaction.

#### **Créez un message**

La Deliver Document Composer fournit des outils d'édition que vous pouvez utiliser pour concevoir, prévisualiser et publier le contenu d'un message personnalisé. Vous pouvez créer des messages avec du contenu que vous téléchargez dans Document Composer ou un lien vers un contenu externe lorsque Deliver construit et transmet des messages. Deliver fournit plusieurs façons de concevoir des messages qui affichent le contenu de manière conditionnelle, en fonction des données personnelles de chaque destinataire.

#### **Envoyez le message et suivez les réponses**

En fonction de vos objectifs, vous pouvez programmer une campagne de messagerie pour qu'elle s'exécute dès que possible ou pour qu'elle soit exécutée plus tard. Deliver surveille la livraison des messages et suit les réponses des destinataires. Le système renvoie les données de contact et de réponse aux tables du système Deliver qui sont installées dans le cadre du schéma de la base de données Campaign.

#### **Comment commencer**

Pour commencer, vous devez installer Campaign et avoir un compte de messagerie hébergé.

Les administrateurs du système doivent demander un compte de messagerie hébergé et travailler avec Unica pour configurer un accès sécurisé aux systèmes de messagerie et de suivi à distance. Certaines fonctions de messagerie ne sont disponibles que sur demande à Unica. Pour plus d'informations sur la création d'un compte de messagerie hébergé et la configuration de l'accès à Unica messagerie hébergée, voir le Unica Deliver Guide de démarrage et de l'administrateur.

## <span id="page-12-0"></span>Unica Deliver intégration

Intégrer Unica Deliver avec Unica Journey, vous devez effectuer les configurations suivantes dans Unica Platform.

- 1. Dans Unica Platform, accédez à **Configuration > Paramètres**. La page **Catégories de configuration** s'affiche.
- 2. Sélectionner **Journey**.

La page **Paramètres du "Journey"** s'affiche.

3. Sélectionnez **Modifier les paramètres** .

La page **(Journey)** s'affiche.

- 4. Procédez comme suit :
	- a. Pour le **Deliver\_Champ configuré** , sélectionnez **Oui**.
	- b. Cliquez sur **Enregistrer les modifications**.
- 5. Dans le nœud Journey développé, sélectionnez **Deliver\_Configurations**.

La page **Paramètres pour 'Deliver\_Configurations'** s'affiche.

- 6. Sélectionnez **Modifier les paramètres** .
	- La page **(Deliver\_Configurations)** s'affiche.
- 7. Procédez comme suit :
	- a. Indiquez des valeurs pour les zones suivantes :
		- **Deliver\_URL**: L'URL configurée pour Deliver.

### **Note:**

- i. L'utilisateur doit mettre à jour l'URL TMS dans la configuration Journey. Mettez à jour l'URL TMS car l'URL SOAP TMS n'est pas prise en charge, seule l'URL REST est prise en charge. Accédez au **Platform> Paramètres > Configuration > Journey > Deliver\_URL**.
- **Deliver\_Partition** : La partition dans laquelle les informations d'identification pour accéder à la **Deliver\_URL** est stocké.
- Si Journey ayant un point de contact de livraison configuré, l'utilisateur doit mettre en pause et republier le Journey, alors seules les audiences commencent le traitement
- b. Cliquez sur **Enregistrer les modifications**.

# <span id="page-13-0"></span>Intégration de Kafka

Vous devez configurer Kafka dansUnica Platformpour le Journey nœud.

#### **Accéder à Kafka\_Configurations dans Unica Platform**

Pour accéder à Kafka\_Configurations, procédez comme suit :

- 1. Au Unica Platform, accédez à **Paramètres > Configuration**.
- 2. Élargir le **Journey** nœud.
- 3. Sélectionnez **Kafka\_Configurations** .
- 4. Sélectionnez **Modifier les paramètres** .

#### **Configurations obligatoires basées sur la valeur CommunicationMechanism**

Dans la page **(Kafka\_Configurations)**, vous pouvez sélectionner l'une des valeurs suivantes pour le champ CommunicationMechanism :

- NO\_SALPLAINTEXT\_SSL
- SASL\_PLAINTEX
- SSL
- SASL\_PLAINTEXT\_SSL

En fonction de votre sélection, les champs suivants deviennent obligatoires :

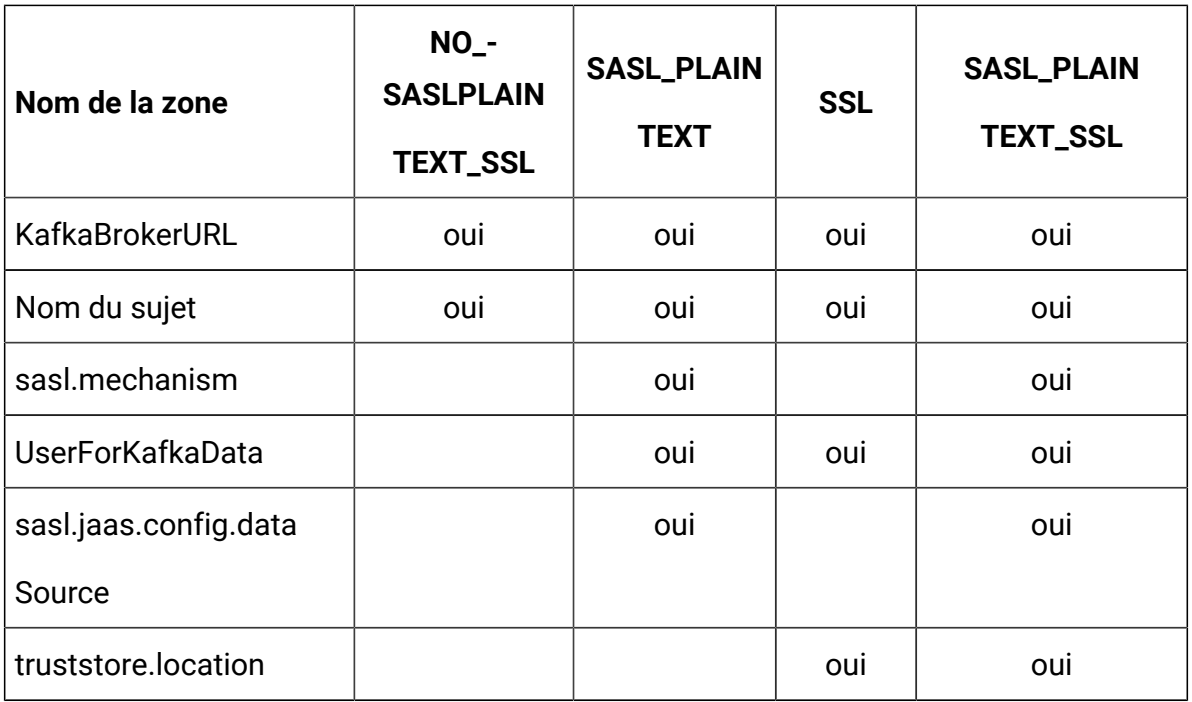

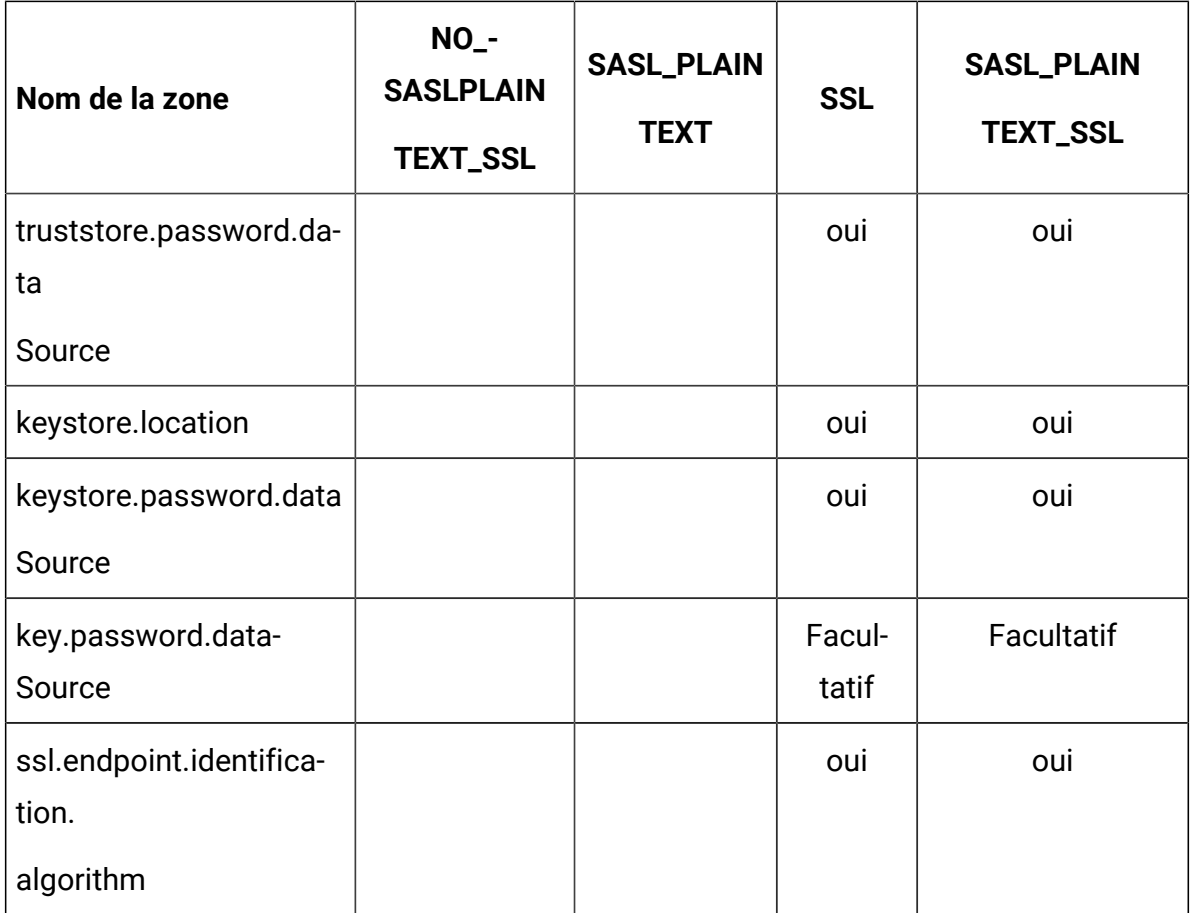

Effectuez les configurations nécessaires et cliquez sur **Enregistrer les modifications**.

**Algebrary Note:** Manquer de stockage sur disque et arrêter brusquement le serveur kafka en raison de la grande taille du fichier journaux kafka.

# <span id="page-16-0"></span>Chapter 3. Processus de démarrage et d'arrêt du Journey

Processus de démarrage

- 1. Démarrage du processus Web
	- a. Configurer Kafka et Zookeeper
		- i. IP sur laquelle Zookeeper/Kafka est exécuté
		- ii. PORT- Kafka (par défaut 9092), port par défaut Zookeeper 2181
		- iii. Chemin d'accès au journal
		- iv. auto.create.topic.enable = true, cette propriété doit être définie sur true pour que le service Engine Publish fonctionne.
	- b. Démarrer Zookeeper, attendre 10 secondes
	- c. Commencer le kafka
	- d. configurer Journey.xml --(Refer Doc, Doc2 )
	- e. Configurez Log4j2.xml sous le dossier conf
	- f. Démarrer le serveur Web (JBOSS/TOMCAT/WebSphere)
	- g. Démarrer l'application Web Journey
- 2. Démarrage du moteur
	- a. Configurer application.propriétés
		- i. Ajouter les détails de DB
		- ii. Ajoutez les détails de Kafka (par exemple : spring.kafka.bootstrapservers=127.0.0.1:9092, 127.0.0.2:9092)
			- Chemin d'accès au stockage Ignite, spring.ignite.storage.path, l'utilisateur par le biais duquel le moteur est exécuté doit avoir un accès en lecture et en écriture au chemin du dossier Ignite
		- iii. Configurez Log4j2.xml sous le dossier conf
		- iv. Configurez la propriété spring.ignite.ipFinder.List comme ci-dessous :
			- spring.ignite.ipFinder.List=127.0.0.1:63501,127.0.0.1:6 3502, 127.0.0.1:63503,127.0.0.1:63504
		- v. Démarrer le moteur (java –jar journeyEngine.jar)

#### **Processus d'arrêt (étapes sans perte de données)**

- a. Arrêter le serveur Web
- b. Arrêtez le moteur (grep et kill Pid) ou utilisez Director
- c. Arrêtez kafka
- d. Arrêtez le Zookeeper

# <span id="page-18-0"></span>Chapter 4. Journey rôles et autorisations des utilisateurs

Avant de commencer à utiliser Unica Journey, vous devez attribuer des rôles et des autorisations aux utilisateurs.

- Attribuer des [autorisations](#page-18-1) à Journey les rôles [\(on page 15\)](#page-18-1)
- Attribution du rôle [JourneyAdmin](#page-20-0) à un utilisateur [\(on page 17\)](#page-20-0)
- Attribution du rôle [JourneyUser](#page-21-0) à un utilisateur [\(on page 18\)](#page-21-0)

**Note:** Toute modification de configuration nécessite un redémarrage de Unica Journey. Pour plus d'informations sur les configurations de sécurité, voir Unica PlatformGuide de l'administrateur.

# <span id="page-18-1"></span>Attribuer des autorisations à Journey les rôles

Avant d'attribuer un rôle à un utilisateur, vous devez attribuer des autorisations aux rôles disponibles.

Journey offre deux rôles d'utilisateur :

- **JourneyAdmin**
- **JourneyUtilisateur**

Pour attribuer des autorisations aux deux rôles, procédez comme suit :

1. Du Unica Platform page d'accueil, sélectionnez **Paramètres > Rôles et autorisations des utilisateurs**.

La page **Rôles et autorisations des utilisateurs** s'affiche.

- 2. Dans le panneau de gauche, développez **Unica Journey > partition1** . La page **partition1** apparaît.
- 3. Sélectionnez **Attribuer des autorisations**.

La page **(Propriétés des rôles administratifs)** s'affiche.

4. Cliquez sur **Enregistrer et modifier les autorisations**.

La page **(Autorisations pour la partition1)** s'affiche.

- 5. Développez **Application**.
- 6. Définissez des valeurs pour les champs suivants :

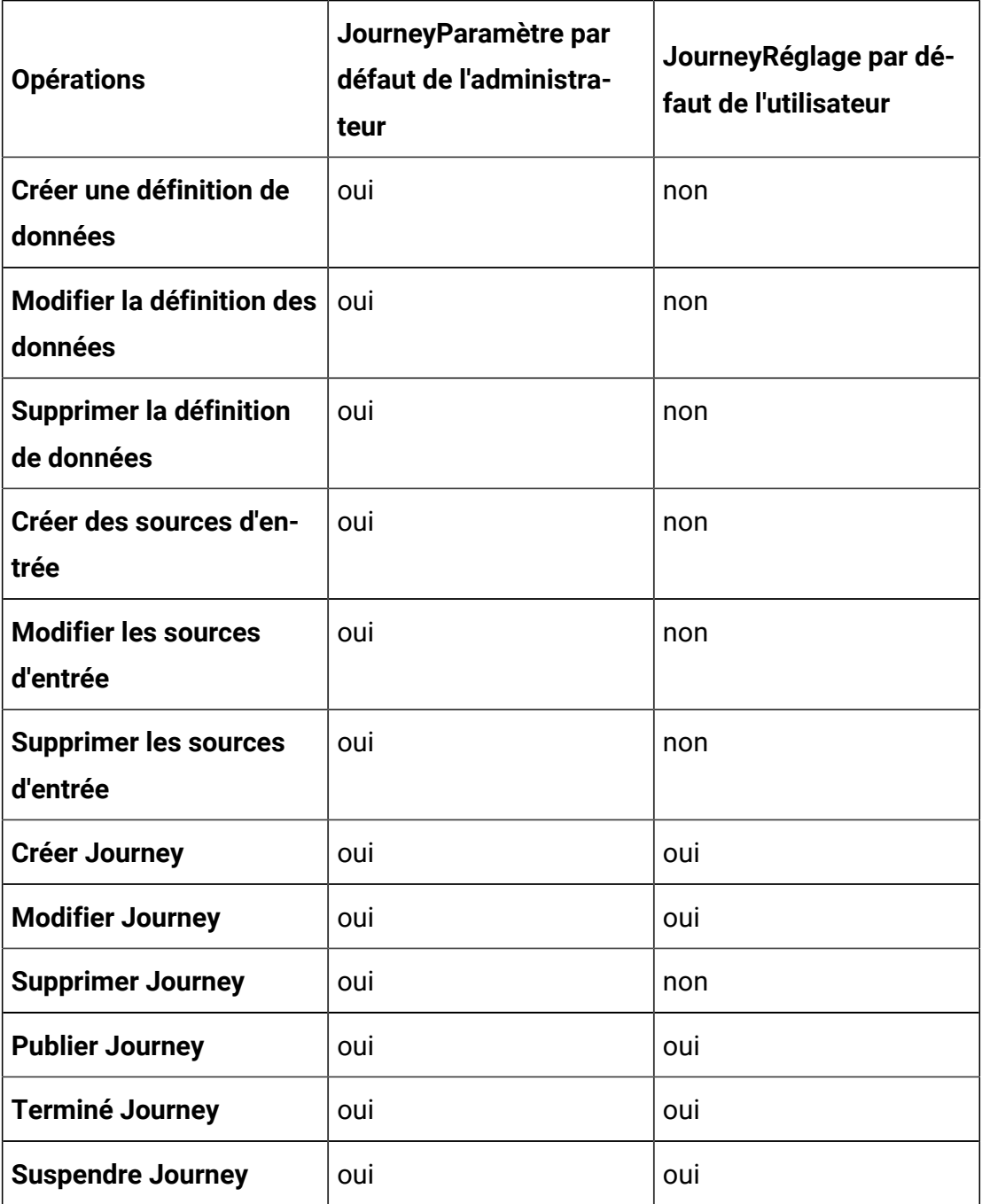

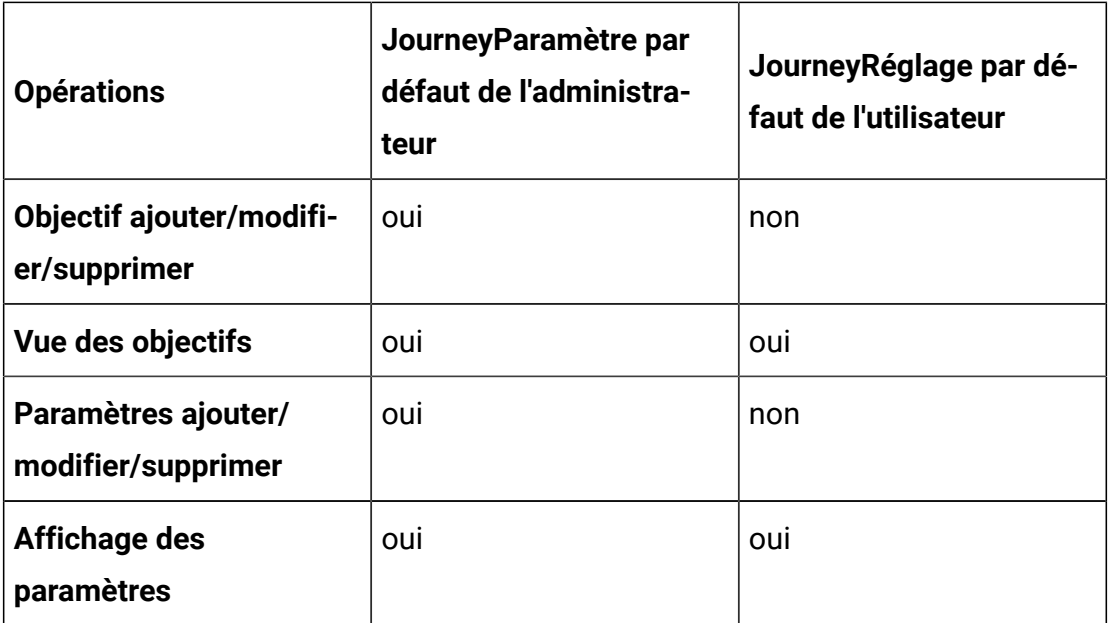

### **Note:**

- Pour le Rôle d'**administrateur Journey**, nous vous recommandons de ne pas réduire les autorisations et de conserver les autorisations par défaut. Par défaut, L'**administrateur Journey** a toutes les autorisations.
- Pour le Rôle d'**utilisateur Journey**, fournissez les autorisations que vous jugez appropriées. Vous pouvez donner le **JourneyUtilisez** toutes les autorisations, mais cela n'est pas recommandé.
- 7. Après avoir fourni les autorisations, cliquez sur **Enregistrer les modifications**.

# <span id="page-20-0"></span>Attribution du rôle JourneyAdmin à un utilisateur

Pour attribuer le rôle **JourneyAdmin** à un utilisateur, procédez comme suit :

- 1. Dans la page d'accueil de Marketing Platform, sélectionnez **Paramètres > Rôles et autorisations des utilisateurs** .
	- La page **Rôles et autorisations des utilisateurs** s'affiche.
- 2. Dans le panneau de gauche, développez **Unica Journey**.
- 3. Sélectionnez **partition1 > JourneyAdmin**.
- La page **JourneyAdmin** s'affiche.
- 4. Dans la section **Utilisateurs**, sélectionnez un utilisateur. Par exemple, asm\_admin.

La page des détails de l'utilisateur **asm\_admin (asm\_admin)** s'affiche.

5. Sélectionnez **Modifier les rôles** .

La page **Modifier les rôles** s'affiche.

- 6. Dans la liste **Rôles disponibles**, sélectionnez **JourneyAdmin (Unica Journey)** et cliquez sur le bouton **>>** pour déplacer le rôle vers la liste **Rôles sélectionnés**.
- 7. Cliquez sur **Enregistrer les modifications**.

## <span id="page-21-0"></span>Attribution du rôle JourneyUser à un utilisateur

Pour attribuer le rôle **JourneyUser** à un utilisateur, procédez comme suit :

1. Dans la page d'accueil de Marketing Platform, sélectionnez **Paramètres > Rôles et autorisations des utilisateurs** .

La page **Rôles et autorisations des utilisateurs** s'affiche.

- 2. Dans le panneau de gauche, développez **Unica Journey**.
- 3. Sélectionnez **partition1 > JourneyUser**. La page **JourneyUser** s'affiche.
- 4. Dans la section **Utilisateurs**, sélectionnez un utilisateur. Par exemple,

voyage\_exemple.

La page de détails de l'utilisateur **journey\_example (voyney\_example)** s'affiche.

5. Sélectionnez **Modifier les rôles** .

La page **Modifier les rôles** s'affiche.

- 6. Dans la liste **Rôles disponibles**, sélectionnez **JourneyUser (Unica Journey)** et cliquez sur le bouton **>>** pour déplacer le rôle vers la liste **Rôles** sélectionnés.
- 7. Cliquez sur **Enregistrer les modifications**.

## <span id="page-21-1"></span>Attribution du rôle ContactCentralAdmin à un utilisateur

L'administrateur d'Unica Journey doit attribuer le rôle ContactCentralAdmin aux utilisateurs Journey pour qu'ils puissent accéder à Contact Central. Pour activer la contact central pour Journey, la valeur de la valeur Contact\_Central\_Configured doit être définie sur "Oui" à partir de platform. Par défaut, la valeur est définie sur Non. L'utilisateur peut sélectionner la valeur souhaitée Oui/Non pour Contact\_Central\_Configured à partir du chemin Affinium|

Journey dans Platform. Pour plus d'informations, consultez le Guide d'administration d'Unica Contact Central.

# <span id="page-23-0"></span>Chapter 5. Journey journalisation des interactions

Journalisation des interactions pour Journey est exécuté en tant que tâche planifiée. Les paramètres de planification sont définis dans le fichier application.properties du Journey Moteur. Voici un exemple de réglage :

```
engine.logging.cron=0 15 3 * * ?
```
La tâche planifiée exporte les données dans un schéma alternatif qui est à nouveau défini dans les fichiers application.properties du Journey Moteur.

```
journey.report.datasource.url = journey.report.datasource.username = 
  journey.report.datasource.password = 
  journey.report.datasource.driver-class-name=
```
Interaction Logging capture le mouvement de chaque contact qui entre dans le Journey application au fur et à mesure qu'ils se déplacent dans chaque Journey, publié ou terminé. Même les journeys publiés mais mis en pause sont pris en compte pour la journalisation des interactions.

Tous les points de contact, e-mail, SMS ou CRM, sont pris en compte pour la journalisation des interactions car les données d'audience sont envoyées à l'aide des intégrations configurées via les canaux respectifs. Les réponses reçues, de chaque contact, sont également capturées.

### **Log4j2**

Les deux Journey Web et Journey Engine utilise la norme pour la journalisation. Le fichier log4j2.xml, pour les deux Journey Internet et Journey Engine, est placé dans le dossier conf à l'emplacement d'installation.

Tous les deux Journey Internet et Journey Le moteur produit des journaux d'application réguliers ainsi que des journaux de performances. Pour Journey Web, l'emplacement par défaut des journaux se trouve dans le dossier des journaux. Pour Journey Engine, l'emplacement par défaut des journaux se trouve dans le dossier performancelogs.

Pour les deux Journey Web et Journey Engine, les dossiers mentionnés sont placés dans l'emplacement d'installation.

# <span id="page-25-0"></span>Chapter 6. Journalisation des Journey

Dans Journey version 12.1.2 et versions antérieures, la propriété **JOURNEY\_LOGGING**, dans le fichier journey\_master\_config.properties, n'était utilisée que pour tracer l'audience.

À partir de la version 12.1.3, la fonctionnalité **JOURNEY\_LOGGING** bénéficie des améliorations suivantes :

- Indique si le parcours a démarré ou non au niveau de journalisation par défaut du moteur de Journey.
- Facile à personnaliser la journalisation pour afficher les journaux suivants : FATAL, ERROR, WARN, INFO, DEBUG, TRACEAUDIENCE ou TRACE.
- Journalise la lecture à partir de Kafka et l'écriture à Kafka au niveau Trace.
- Création de plusieurs fichiers journaux par Journey.

### <span id="page-25-1"></span>**Configuration de la propriété JOURNEY\_LOGGING**

Les règles de configuration de la propriété **JOURNEY\_LOGGING** sont les suivantes :

- 1. Accédez au fichier journey\_master\_config.properties et localisez la propriété **JOURNEY\_LOGGING**.
- 2. Décommentez la propriété pour la modifier et fournir des valeurs.
- 3. Les valeurs doivent être des chaînes CSV et le format de chaque chaîne doit être J\_ID:LEVEL, où :
	- J ID est l'identifiant du parcours
	- LEVEL peut prendre l'une des valeurs suivantes : FATAL, ERROR, WARN, INFO , DEBUG, TRACEAUDIENCE ou TRACE. L'ordre des valeurs LEVEL de très spécifique à moins spécifique est le suivant : FATAL , ERROR , WARN , INFO , DEBUG , TRACEAUDIENCE ou TRACE
- 4. La valeur par défaut de J ID:LEVEL est une chaîne vide. Pour modifier la valeur de J ID:LEVEL, décommentez-la et fournissez la valeur requise.
- 5. Pour ajuster la valeur par défaut de l'enregistreur  $com.hcl.$ journeyLogger, accédez à log4j2.xml et apportez les modifications. Assurez-vous que les niveaux de journalisation configurés doivent être spécifiques à celui de  $log4j2$ . xml.
- 6. Après avoir configuré J\_ID:LEVEL, le système crée un fichier  $J$ \_ID. log. Ce fichier journal est spécifique à l'ID de Journey. Si vous souhaitez consulter les journaux de plusieurs Journeys, configurez plusieurs J ID:LEVEL séparés par une virgule. Le système crée un fichier  $J_{ID}$ .  $log$ , chacun pour un ID de Journey.
- 7. Si vous appliquez DEFAULT :<LEVEL> pour tous les Journeys à l'exception de ceux spécifiés dans JOURNEY\_LOGGING :
	- a. Si vous ne fournissez pas de valeur pour DEFAULT, il est considéré comme OFF.
	- b. Si J\_ID:LEVEL n'est pas configuré dans Journey Logging, les niveaux de journalisation de  $\log 4$ j2.xml sont pris en compte.
- 8. Pour capturer les journaux du cache Ignite (Delay/ES/DS/Wait4Capacity), fournissez les valeurs au format suivant :

JOURNEY\_LOGGING=181#361:DEBUG, <J\_ID>#<NODE\_ID> :DEBUG

où :

<J\_ID> est l'ID de Journey et <NODE\_ID>est l'ID de nœud.

### $\lambda$  Note:

- Les modifications sont automatiquement rechargées dans les 60 secondes.
- Si vous configurez le niveau de journalisation par niveau de package/classe dans log4i2, assurez-vous que JOURNEY LOGGING est vide ou commenté. La combinaison du niveau de journal de journey et de la configuration de journal spécifique à la classe n'est pas prise en charge.

**JOURNEY\_LOGGING=Archive:WARN** - Ce paramètre est utilisé pour définir le niveau de journalisation souhaité pour Journey Engine.

- spring.jpa.properties.hibernate.jdbc.batch\_size=900 Ce paramètre spécifie le nombre maximum d'enregistrements dans un lot pour l'insertion et la mise à jour à l'aide de la connexion JDBC. la modification de cette valeur peut avoir un impact sur les performances du moteur.
- spring.jpa.properties.hibernate.order\_inserts=true Ce paramètre spécifie si les instructions d'insertion doivent être groupées ou non.
- spring.jpa.properties.hibernate.order\_updates=true Ce paramètre spécifie si les instructions d'insertion doivent être groupées ou non.
- journey.kafka.producer.linger.ms=500 Temps en millisecondes Le producteur de Kafka attend la collecte de données de 16 Ko (par défaut) avant d'effectuer la répartition sur le réseau
- audience.archival.cron Ceci est utilisé pour mentionner le travail cron d'archivage pour la table Journey Audience.

### **Log4j**

Dans le cas de configurations de classe ou de package log4j2.xml, accédez au fichier log4j2.xml et utilisez l'exemple suivant en le décommentant :

```
<Logger name="<<class name>> ou <<package name>>" level="<<log level>>" 
 additivity="false"> <appender-ref ref="Routing"/> <appender-ref 
 ref="console"/> </Enregistreur>
```
où :

- << nom de classe >> est le nom de classe complet
- << *nom du package* > est le nom complet du package
- << niveau de journalisation >> est l'un des niveaux de journalisation mentionnés dans Configuration de la propriété [JOURNEY\\_LOGGING](#page-25-1) [\(on page 22\)](#page-25-1).

# <span id="page-28-0"></span>Chapter 7. Validation des enregistrements de **Journey**

Lorsque des enregistrements entrent dans un Journey, les utilisateurs peuvent définir la validation des enregistrements.

Lorsque la propriété **Validations\_On\_Journey\_Records** est définie sur **Oui**, la validation est effectuée sur le format d'e-mail, le type de données sur les champs obligatoires et la longueur minimale et maximale de la définition de données pour les champs obligatoires.

Par défaut, la propriété Validations\_On\_Journey\_Records est définie sur Oui.

Cette propriété peut être gérée du côté de la Platform sous Configuration de la Platform. Vous pouvez naviguer sous Paramètres de configuration de la Platform : Paramètres Affinium|Journey|Journey\_Configurations.

**Validations\_On\_Journey\_Records** : cet indicateur définit s'il faut exécuter la validation sur les enregistrements de Journey.

Valeurs possibles : Oui / Non.

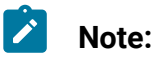

- Si la propriété **Validations\_On\_Journey\_Records** est définie sur Faux et que l'utilisateur ajoute des champs dans le paramètre de déduplication des données, les données vides et NULL ne seront pas acceptées pour les champs de déduplication des données.
- Après avoir défini l'indicateur, vous devez vous déconnecter de Platform et Journey et vous reconnecter aux deux applications pour que les modifications soient prises en compte.
- Pour une raison quelconque, si la propriété **Validations\_On\_Journey\_Records** n'est pas accessible dans Journey à partir de Platform, vous pouvez également définir la propriété journey.journeyrecords.validationrules dans le fichier application.properties à partir de Journey web.

# <span id="page-29-0"></span>Chapter 8. Journey GDPR

### **Accès Journey GDPR**

Vous pouvez accéder à l'outil GDPR à partir du Journey dossier de candidature. L'emplacement est le suivant :

<Journey\_Home>\Journey\tools\GDPR\

### **Le GDPR prend en charge > MariaDB**, **serveur MS Sql**, **les bases de données OneDb** avec **Oracle**

### **Exécution Journey GDPR**

Éxécuter Journey GDPR, suivez les étapes suivantes :

1. Modifiez les propriétés suivantes dans le fichier gdpr.properties :

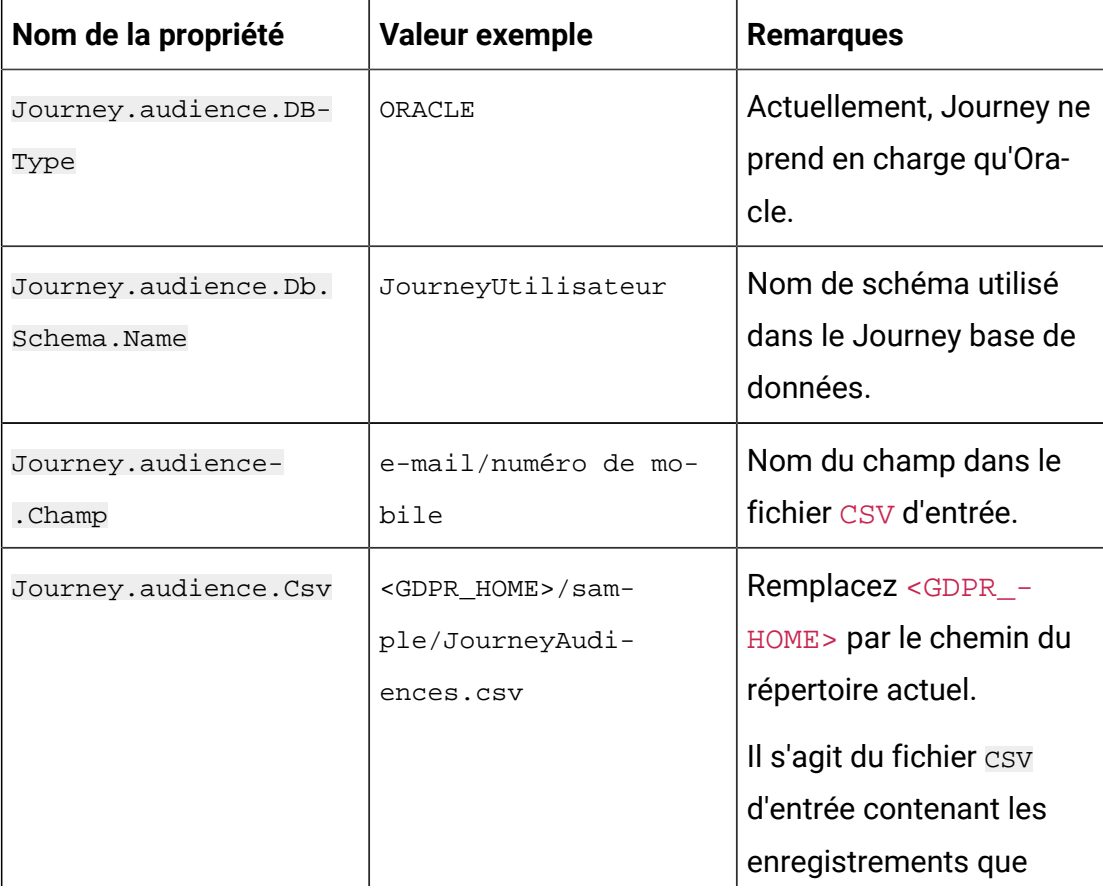

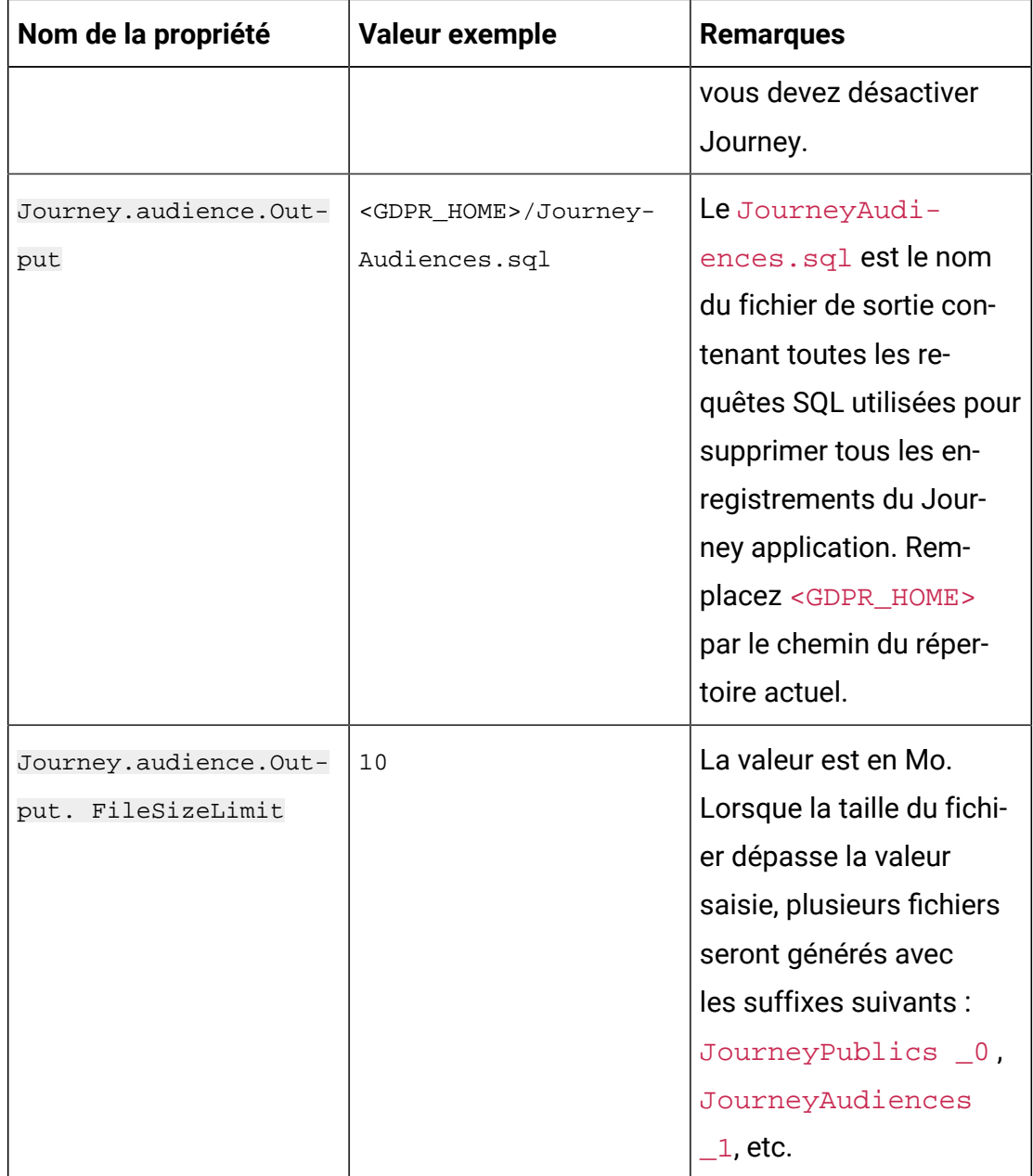

- 2. **Note:** Si vous voyez des erreurs, vous pouvez les suivre à l'aide de ce fichier journal.
- 3. Pour exécuter le fichier, effectuez l'une des étapes suivantes :
- a. Pour Windows, localisez et exécutez le fichier gdpr\_purge.bat. Par exemple, si le fichier gdpr\_purge.bat se trouve à l'emplacement  $D:\wedge$  workspace \HCL GDPR\dist\journey\exécutez le fichier gdpr\_purge.bat.
- b. Pour les systèmes UNIX, localisez et exécutez le fichier gdpr\_purge.sh. Par exemple, si le fichier gdpr\_purge.sh se trouve à l'emplacement \workspace \HCL\_GDPR\dist\journey\ exécutez la commande ./gdpr\_purge.sh.
- 4. Après avoir exécuté gdpr\_purge.bat (pour Windows) ou gdpr\_purge.sh (pour Linux), les fichiers de sortie "JourneyAudiences 0", "JourneyAudiences

\_1", "JourneyAudiences \_2" et ainsi de suite seront générés à l'emplacement <GDPR\_HOME> spécifié dans les étapes ci-dessus. Le nombre de fichiers générés dépendra de la taille de fichier spécifiée.

- 5. Le fichier "JourneyAudiences\_x" aura des requêtes de suppression pour les enregistrements mentionnés dans JourneyAudiences.csv
- 6. Ces requêtes doivent être exécutées manuellement dans la base de données "Journey" selon les besoins pour que les enregistrements soient supprimés de la table journeyaudiences.

L'utilitaire GDPR supprime les enregistrements du tableau suivant : JourneyAudiences, AudienceResponse, AudienceResponseMetaData, AudienceResponseInteraction, JourneyAudienceMilestone et JourneyAudienceGoal. Cependant, il ne supprime pas les données des tables respectives, où les décomptes agrégés sont stockés. Par exemple, des tableaux comme journeyFlow, journeyAudienceFlow, JourneyGoalContactTransaction, etc. Par conséquent, il y aura une incompatibilité de comptage sur l'interface utilisateur.

Avec l'outil GDPR, l'utilisateur ne serait pas en mesure de supprimer les données client du sujet Publish Kafka ou des fichiers disponibles sur le système de fichiers. L'utilisateur doit supprimer ces données manuellement selon ses besoins.

Avec l'outil GDPR, l'utilisateur ne pourra pas supprimer les données client exportées par le connecteur JDBC.

# <span id="page-32-0"></span>Chapter 9. Authentification Kafka avec SSL

Si vous utilisez l'instance Kafka de votre organisation, vous pouvez utiliser des certificats configurés pour cette instance Kafka. Vous n'êtes pas obligé de générer une clé SSL et des certificats et d'obtenir les certificats client à configurer dans les propriétés de l'application Journey.

Si vous ne disposez pas des certificats, vous pouvez générer une autorité de certification (CA) auto-signée, qui est simplement une paire de clés publique-privée et un certificat.

Vous devez ajouter le même certificat CA à chaque client Kafka et au magasin de confiance de chaque courtier.

#### **Générer une clé SSL et un certificat pour chaque courtier Kafka**

Pour générer des certificats auto-signés pour le serveur Kafka, procédez comme suit.

#### **Prérequis**

- Vous devez avoir Java keytool et OpenSSL pour générer des certificats et un magasin de confiance.
- En option, vous pouvez utiliser n'importe quel utilitaire de génération de certificat SSL au lieu d'OpenSSL.
- 1. Pour déployer SSL, générez la clé et le certificat pour chaque machine du cluster. Générez initialement la clé dans un magasin de clés temporaire afin de pouvoir l'exporter et la signer ultérieurement avec CA.

keytool -keystore kafka.server.keystore.jks -alias localhost -validité 365 -genkey

- keystore : Le fichier keystore qui stocke le certificat. Le fichier keystore contient la clé privée du certificat ; par conséquent, il doit être conservé en toute sécurité.
- validité : durée de validité du certificat en jours.
- 2. Créez votre propre CA (autorité de certification)

openssl req -new -x509 -keyout ca-key -out ca-cert -days 365

L'autorité de certification générée est simplement une paire de clés publique-privée et un certificat, et elle est destinée à signer d'autres certificats.

- 3. Ajoutez l'autorité de certification générée au magasin de confiance des clients afin que les clients puissent faire confiance à cette autorité de certification.
	- keytool -keystore kafka.server.truststore.jks -alias CARoot -import -file ca-cert
	- keytool -keystore kafka.client.truststore.jks -alias CARoot -import -file ca-cert
- 4. Signez tous les certificats dans le magasin de clés avec l'autorité de certification générée.
	- a. Exportez le certificat depuis le magasin de clés :

```
keytool -keystore kafka.server.keystore.jks -alias localhost 
-certreq -file cert-file
```
5. Signez-le avec CA.

```
openssl x509 -req -CA ca-cert -CAkey ca-key -in cert-file -out cert-
signed -days 365 -CAcreateserial -passin pass: <password>
```
6. Importez à la fois les certificats de l'autorité de certification et le certificat signé dans le magasin de clés.

```
keytool -keystore kafka.server.keystore.jks -alias CARoot -import -file 
ca-cert
```
keytool -keystore kafka.server.keystore.jks -alias localhost -import -file cert-signed

7. Créez un magasin de clés client et importez les certificats de l'autorité de certification et les certificats signés dans le magasin de clés client. Ces certificats clients seront utilisés dans les propriétés de l'application.

```
keytool -keystore kafka.client.keystore.jks -alias localhost -validité 
365 -genkey
```

```
keytool -keystore kafka.client.keystore.jks -alias localhost -certreq 
-file cert-file
```

```
openssl x509 -req -CA ca-cert -CAkey ca-key -in cert-file -out cert-
signed -days 365 -CAcreateserial -passin pass:<password>
```

```
keytool -keystore kafka.client.keystore.jks -alias CARoot -import -file 
ca-cert
keytool -keystore kafka.client.keystore.jks -alias localhost -import 
-file cert-signed
```
## <span id="page-34-0"></span>Configuration du serveur Kafka, Journey et Link composants avec SSL

Les certificats de serveur à utiliser pour le serveur Kafka et les certificats client doivent être utilisés par toute application se connectant au serveur Kafka, y compris Journey La toile, Journey Moteur, Unica Link – Kafka-link ou tout autre outil dont vous avez besoin pour vous connecter à ce serveur Kafka.

Pour configurer le serveur Kafka, Journey composants, et Link composant avec authentification SSL, exécutez les procédures fournies dans les sections suivantes.

### <span id="page-34-1"></span>Configuration de Kafka Server avec l'authentification SSL

Vous devez utiliser les certificats de serveur suivants pour le serveur Kafka uniquement. Partagez ces certificats sur les machines requises et notez le mot de passe.

- kafka.server.keystore.jks
- Kafka.server.truststore.jks

Mettez à jour les server.properties suivants dans le répertoire de configuration du serveur Kafka.

```
listeners=SSL://<KAFKA_HOST>:<KAFKA_PORT> 
  ssl.keystore.location=/PATH/kafka.server.keystore.jks 
  ssl.keystore.password= password ssl.key.password= password 
  ssl.truststore.location= /PATH/kafka.server.truststore.jks 
  ssl.truststore.password= password ssl.endpoint.identification.algorithm= 
  ssl.client.auth=required security.inter.broker.protocol=SSL
```
### <span id="page-35-0"></span>Configurer Journey moteur avec Kafka SSL

Utilisez les certificats client suivants et partagez ces certificats sur les machines requises et notez le mot de passe.

- Kafka.client.keystore.jks
- kafka.client.truststore.jks
- 1. Mettez à jour journey\_engine\_master.config à partir du répertoire <JOURNEY\_HOME>/Engine/.
- 2. Mettez à jour les valeurs de propriété suivantes.

```
kafka.security.enabled=Y kafka.security.protocols.enabled=SSL 
 security.protocol=SSL 
 ssl.truststore.location= /PATH/kafka.client.truststore.jks
 ssl.truststore.password=<ENCYPTED PASSWORD WITH JOURNEY ENCRYPTION 
 TOOL> ssl.keystore.location= /PATH/kafka.client.keystore.jks 
 ssl.keystore.password=<ENCYPTED PASSWORD WITH JOURNEY ENCRYPTION 
 TOOL> ssl.key.password=<ENCYPTED PASSWORD WITH JOURNEY ENCRYPTION 
 TOOL> ssl.endpoint.identification.algorithm=
```
### <span id="page-35-1"></span>**Configuration Journey web avec Kafka SSL**

- 1. Mise à jour Journey fichier application.properties Web du répertoire <JOURNEY\_HOME>/Web/properties/.
- 2. Mettez à jour les valeurs de propriété suivantes.

```
kafka.security.enabled=Y kafka.security.protocols.enabled=SSL 
 ssl.truststore.location= /PATH/kafka.client.truststore.jks 
 ssl.truststore.password= <ENCYPTED PASSWORD WITH JOURNEY ENCRYPTION 
 TOOL> ssl.keystore.location= /PATH/kafka.client.keystore.jks 
 ssl.keystore.password= <ENCYPTED PASSWORD WITH JOURNEY ENCRYPTION 
 TOOL> ssl.key.password= <ENCYPTED PASSWORD WITH JOURNEY ENCRYPTION 
 TOOL> ssl.endpoint.identification.algorithm=
```
### <span id="page-36-0"></span>Configuration Unica Link composant avec SSL

Mettez à jour les valeurs de propriété suivantes dans Unica Link installations - fichier kafkalink.properties.

```
security.ssl=true security.protocol=SSL 
 ssl.truststore.location= /PATH/kafka.client.truststore.jks 
  ssl.truststore.password=password security.authentication=username 
  ssl.keystore.location= /PATH/kafka.client.keystore.jks 
  ssl.keystore.password=password 
  ssl.key.password=passwordssl.endpoint.identification.algorithm=
```
## <span id="page-36-1"></span>**Configuration du serveur Kafka, Journey et Link Composants avec SASL**

Pour configurer le serveur Kafka, Journey composants, et Link composant avec authentification SASL, exécutez les procédures fournies dans les sections suivantes.

### <span id="page-36-2"></span>**Configuration de Kafka Server avec l'authentification SASL**

1. Spécifiez le paramètre JVM dans kafka-run-class.bat/sh .

définir JAVA OPTS=%JAVA OPTS%

-Djava.security.auth.login.config=/PATH/kafka\_server\_jaas.conf

set COMMAND=%JAVA% %JAVA\_OPTS% %KAFKA\_HEAP\_OPTS%

%KAFKA\_JVM\_PERFORMANCE\_OPTS% %KAFKA\_JMX\_OPTS% %KAFKA\_LOG4J\_OPTS% -cp

"%CLASSPATH%" %KAFKA\_OPTS% %\*

Exemple de fichier jaas.config :

KafkaServer { org.apache.kafka.common.security.plain.PlainLoginModule required username="admin" password="admin-secret" user\_admin="admin-secret" user\_alice="alice-secret"; };

KafkaClient { org.apache.kafka.common.security.plain.PlainLoginModule required username="alice" password="alice-secret"; };

2. Mettez à jour le fichier de propriétés du serveur Kafka suivant à partir de

KAFKA\_SERVER/config/server.properties.

listeners=SASL\_PLAINTEXT:// <KAFKA\_HOST>:<KAFKA\_PORT> security.inter.broker.protocol=SASL\_PLAINTEXT sasl.mechanism.inter.broker.protocol=PLAIN sasl.enabled.mechanisms=PLAIN

### <span id="page-37-0"></span>Configurer Journey Moteur avec Kafka SASL

1. Mise à jour Journey Fichier moteur  $\log 4$ j2. $\mathrm{cm}$ l du répertoire < $\mathrm{JOURNEY\_HOME}$ >/ Engine/conf/. Décommentez les lignes suivantes dans  $log4i2$ . xml.

```
 <!-- Kafka SASL configuration --> <Property 
 name="security.protocol">${sys:security.protocol}</Property> 
 <Property name="sasl.mechanism">${sys:sasl.mechanism}</Property>
```
2. Mettez à jour journey engine master.config à partir du répertoire <JOURNEY\_HOME>/Engine/. Mettez à jour les valeurs de propriété suivantes.

```
kafka.security.enabled=Y 
 kafka.security.protocols.enabled=SASL_PLAINTEXT 
  security.protocol=SASL_PLAINTEXT sasl.mechanism=PLAIN 
  java.security.auth.login.config=./kafka_client_jaas.conf
```
### <span id="page-37-1"></span>Configuration Journey Web avec Kafka SASL

Mise à jour Journey fichier application.properties Web du répertoire <JOURNEY\_HOME>/Web/properties/.

kafka.security.enabled=Y kafka.security.protocols.enabled=SASL\_PLAINTEXT java.security.auth.login.config=/PATH/kafka\_client\_jaas.conf

### <span id="page-38-0"></span>Configuration Unica Link composant avec Kafka SASL

Mettez à jour les valeurs de propriété suivantes dans Unica Link installation - fichier kafkalink.properties.

```
security.sasl =true security.protocol=SASL_PLAINTEXT 
 security.sasl.auth.login.config =/PATH/kafka_client_jaas.conf 
  sasl.mechanism=PLAIN
```
## <span id="page-38-1"></span>Configuration du serveur Kafka et Journey Composants avec configuration SASL\_SSL

Pour configurer Kafka Server et d'autres Journey composants avec authentification SASL, effectuez les procédures fournies dans les sections suivantes.

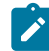

**Note:** Unica Link ne prend pas en charge la connexion à Kafka-link à l'aide du mécanisme d'authentification SASL\_SSL. Vous devez utiliser le mécanisme d'authentification SASL ou SSL.

### <span id="page-38-2"></span>Configuration du serveur Kafka avec Kafka SASL\_SSL

Mettez à jour les propriétés server.properties suivantes dans le répertoire de configuration du serveur Kafka.

```
listeners=SASL_SSL:// <KAFKA_HOST>:<KAFKA_PORT> 
  security.inter.broker.protocol=SASL_PLAINTEXT 
  sasl.mechanism.inter.broker.protocol=PLAIN sasl.enabled.mechanisms=PLAIN 
  ssl.keystore.location=/PATH/kafka .server.keystore.jks 
  ssl.keystore.password=mot de passe ssl.key.password= mot de 
  passe ssl.truststore.location=/PATH/kafka.server.truststore.jks 
  ssl.truststore.password= mot de passe 
  ssl.endpoint.identification.algorithm = ssl.client.auth=obligatoire 
  security.inter.broker.protocol=SSL
```
### <span id="page-39-0"></span>Configuration Journey Moteur avec Kafka SASL\_SSL

1. Mise à jour Journey Fichier moteur  $log4j2$ .  $x$ ml du répertoire <JOURNEY\_HOME>/ Engine/conf/.

Décommentez les lignes suivantes dans  $log4j2$ . xml.

```
<Property name="sasl.mechanism">${sys:sasl.mechanism}</Property> 
  <Property name="security.protocol" 
 >${sys:security.protocol}</Property> <Property 
 name="ssl .truststore.location" 
 >${sys:ssl.truststore.location}</Property> <Property 
 name="ssl.truststore.password">${sys:ssl.truststore.password}</Proper
ty> <Property name= 
  "ssl.keystore.location">${sys:ssl.keystore.location}</Property> 
  <Property 
 name="ssl.keystore.password">${sys:ssl.keystore.password}</Property> 
  <Property name="ssl.key.password">${sys:ssl.key.password}</Property> 
  <Property 
 name="ssl.endpoint.identification.algorithm">${sys:ssl.endpoint.ident
ification.algorithm} </Propriété>
```
2. Mettez à jour le fichier journey\_engine\_master.config suivant à partir du répertoire <JOURNEY\_HOME>/Engine/.

Mettez à jour les valeurs de propriété suivantes.

```
kafka.security.enabled=Y kafka.security.protocols.enabled=SASL_SSL 
 ssl.truststore.location=/PATH/kafka.client.truststore.jks 
 ssl.truststore.password=<MOT DE PASSE ENCYPTÉ AVEC 
 L'OUTIL DE CHIFFREMENT DE JOURNEY> ssl.keystore. 
 location=/PATH/kafka.client.keystore.jks ssl.keystore.password=<MOT 
 DE PASSE ENCYPTÉ AVEC L'OUTIL DE CHIFFREMENT DU VOYAGE>
```
 ssl.key.password=<MOT DE PASSE ENCYPTÉ AVEC L'OUTIL DE CHIFFREMENT DU VOYAGE> ssl.endpoint.identification.algorithm= java. security.auth.login.config=/PATH/kafka\_client\_jaas.conf

### <span id="page-40-0"></span>Configuration Journey Web avec Kafka SASL\_SSL

Mettre à jour les éléments suivants Journey fichier application.properties Web du répertoire <JOURNEY\_HOME>/Web/properties/.

kafka.security.enabled=Y kafka.security.protocols.enabled=SASL\_SSL ssl.truststore.location=/PATH/kafka.client.truststore.jks ssl.truststore.password=<MOT DE PASSE ENCYPTÉ AVEC L'OUTIL DE CHIFFREMENT DE JOURNEY> ssl.keystore. location=/PATH/kafka.client.keystore.jks ssl.keystore.password=<MOT DE PASSE ENCYPTÉ AVEC L'OUTIL DE CHIFFREMENT DU VOYAGE> ssl.key.password=<MOT DE PASSE ENCYPTÉ AVEC L'OUTIL DE CHIFFREMENT DU VOYAGE> ssl.endpoint.identification.algorithm= java. security.auth.login.config=/PATH/kafka\_client\_jaas.conf

# <span id="page-41-0"></span>Chapter 10. Configurer les serveurs d'applications Web Tomcat pour SSL

Sur chaque serveur d'application sur lequel un Unica est déployée, configurez le serveur d'applications web pour utiliser les certificats que vous avez décidé d'employer.

Pour plus d'informations sur l'exécution de ces procédures, consultez la documentation du serveur d'applications Web.

## <span id="page-41-1"></span>Mise en oeuvre de la sécurité des cookies

Certains cookies peuvent ne pas être sécurisés correctement dans le navigateur client. Ne pas sécuriser les cookies rend l'application vulnérable à l'interposition (man in the middle) et aux attaques de piratage de session. Pour résoudre ce problème, prenez les précautions suivantes.

- Appliquez l'utilisation de SSL en permanence afin de réduire le risque d'interception des cookies sur la connexion.
- Dans le serveur d'applications Web, définissez les indicateurs secure et httponly sur tous les cookies.
	- L'indicateur secure indique au navigateur d'envoyer le cookie uniquement une connexion HTTPS. Vous devez activer SSL sur toutes les applications qui communiquent entre elles si vous définissez cet indicateur.
	- L'indicateur httponly empêche l'accès des cookies via un script côté client.

### <span id="page-41-2"></span>Configuration des indicateurs SSL dans Tomcat

Pour configurer les indicateurs secure et httponly dans Tomcat, procédez aux modifications suivantes sur le serveur  $\frac{1}{2}$  xml de Tomcat.

```
<Connector port="7003" 
 protocol="org.apache.coyote.http11.Http11NioProtocol" 
maxThreads="150" SSLEnabled="true" scheme="https" acceptCount="100" 
  clientAuth="false"
```

```
disableUploadTimeout="true" enableLookups="false" secure="true" 
 sslProtocol="TLS" 
 keystoreFile="/opt/v12.1/v12.1.0.1.1/Campaign/SSL_NEW/PlatformClientIdenti
ty.jks" keystorePass="password" > </Connector>
```
## <span id="page-42-0"></span>Configurer Unica Journey avec SSL

Configurer Unica Journey pour utiliser SSL, vous devez définir certaines propriétés de configuration. Utilisez les procédures de cette section qui conviennent à votre installation de Unica Journey et les communications que vous souhaitez sécuriser à l'aide de SSL.

Lorsque vous accédez à votre installation Unica via une connexion sécurisée, et lorsque vous définissez les propriétés de navigation des applications comme décrit dans les procédures suivantes, vous devez utiliser https et le numéro de port sécurisé dans l'URL. Le port SSL par défaut est 8443 pour Tomcat.

Suivez cette procédure pour configurer Journey avec SSL

- 1. Connectez-vous à Unicaet cliquez sur **Paramètres > Configuration**.
- 2. Définissez la valeur d'Affinium | Journey | navigation propriété à Unica Journey URL.

Par exemple: https://host.domain:SSL\_port/unica

où :

- hôte est le nom ou l'adresse IP de la machine sur laquelle Unica Journey est installé.
- domaine est le domaine de votre entreprise dans lequel vos produits Unica sont installés.
- SSL\_Port est le port SSL du serveur d'application sur lequel Unica Journey est déployé.

Notez https dans l'URL.

# <span id="page-43-0"></span>Chapter 11. Configuration de Mailchimp

Configuration de Mailchimp comme source externe avec Journey.

#### Accédez à la **Unica Platform> Paramètres > Configuration**

À partir de la page des catégories de configuration, accédez aux **Journey > Intégration > sources de données**

#### **Pour ajouter une source de données Journey**

- 1. Cliquez sur **les modèles de configuration du système**
	- La page **systemConfigurationTemplates** s'affiche.
- 2. Fournissez les informations ci-dessous:
	- **Nouveau nom de catégorie**: <Journey>
	- **systemIdentifier** : Journey
	- **userCredentials** : Utilisateur par défaut
	- informations d'identification de l'utilisateur par défaut: **asm\_Admin**
	- **dataSourceNameForCredentials**: <JOURNEY\_DS\_1>
	- **Paramètres supplémentaires** :
	- **event-publisher-service.kafka.topics** : CIFINTEGRATION
	- **event-publisher-service.kafka.topics.CIFINTEGRATION.value.format** : Json
- 3. Cliquez sur **Enregistrer**.
- 4. Développez le nœud Journey et cliquez sur **httpGateway**
	- La page **Paramètres de 'httpGateway'** s'affiche.
- 5. Fournissez les informations ci-dessous:

baseUrl : http:<hostname>:<port>/journey

6. Cliquez sur le lien de **configuration de Kafka** et ajoutez les informations ci-dessous

Serveurs d'amorçage (liste d'hôtes séparés par des virgules): <Kafkahost>:<port>

par exemple <IP OU nom d'hôte> : 9092

# Pour ajouter une source de données Mailchimp

- 1. Cliquez sur **les modèles de configuration du système**
	- La page **systemConfigurationTemplates** s'affiche.
- 2. Fournissez les informations ci-dessous:
	- **Nouveau nom de catégorie**: <Mailchimp>
	- **systemIdentifier** : Mailchimp
	- **userCredentials** : Utilisateur par défaut
	- informations d'identification de l'utilisateur par défaut: **asm\_Admin**
	- **dataSourceNameForCredentials** : <Mailchimp\_DS>
- 3. Cliquez sur **Enregistrer**.
- 4. Développez le nœud Mailchimp et cliquez sur **httpGateway**
	- La page **Paramètres de 'httpGateway'** s'affiche.
- 5. Fournir ci-dessous les informations

baseUrl : https://<MailchimpHostname>/<Version>/

L'utilisateur doit ajouter ces sources de données dans Journey. L'utilisateur doit rassembler les informations ci-dessous :

- a. ID utilisateur et mot de passe de la source de données Journey. Accédez aux **application Journey > Paramètres > Rest**, créez une nouvelle intégration Rest ou utilisez l'intégration Rest existante. Copiez l'ID client et le secret client.
- b. ID utilisateur et mot de passe de la source de données Mailchimp. Connectezvous à l'application Mailchimp et accédez aux **Profile > Extra > clés API**. Obtenez les clés API et le nom de la colonne utilisateur sera utilisateur

Dans mailchimp a/c l'URL **ajoutez Webhook** comme ci-dessous : https://<AssetpickerHostname> :<Port>/asset-viewer/api/AssetPicker/webhook/ Mailchimp/events/webhook\_listener

#### Accédez aux **Paramètres de Platform > Utilisateurs**

Cliquez sur **Utilisateur requis** par exemple asm\_Admin

Cliquez sur le **lien Modifier les sources de données** et ajoutez les sources de données ci-dessous

**Mailchimp\_DS - utilisateur**: <utilisateur> et mot de passe <clé API>

**JOURNEY\_DS\_1 - utilisateur** : <clientid> et mot de passe <Client Secret>

### **Accédez à la Unica Platform> Paramètres > configuration > Unica Platform> Sécurité> Gestion de l'API > Intégration de contenu Unica**

Cliquez sur le **modèle de configuration de l'API** et ajoutez les informations ci-dessous

- **Nouveau nom de catégorie**: <Mailchimp>
- **URI de l'API** : /webhook/Mailchimp/events/\*
- **Exiger une authentification pour l'accès à l'API** non sélectionné

#### Cliquez sur **Enregistrer**

Après avoir effectué ces étapes, Mailchimp sera ajouté en tant que source externe dans Journey.

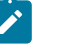

#### **Note:**

- Si l'utilisateur configure une source externe dans Journey, conservez les propriétés suivantes sur Faux. Cela permettra à l'utilisateur d'obtenir les données d'une source externe selon le champ significatif configuré dans les paramètres de déduplication des données Journey.
	- <rule-enabled>false</rule-enabled> \<JourneyEngine>\c onf\data-validation-rules.xml
	- Dans Platform, accédez à **Paramètres > Configuration > Journey > Journey Configuration** et définissez la valeur de la propriété Validation\_On\_Journey\_Records sur Faux.
- Pour configurer la source externe, l'utilisateur doit installer le composant Unica Content Integration lors de l'installation ou de la mise à niveau d'Unica Platform comme prérequis.

# <span id="page-46-0"></span>Chapter 12. Paramètres

Utilisez le menu des paramètres pour gérer les Journey des intégrations telles que des connecteurs de messagerie, des connecteurs SMS, des connexions CRM et des intégrations REST.

# <span id="page-46-1"></span>Définition d'une connexion de messagerie par défaut

Si vous avez plusieurs connecteurs pour Unica Link pour envoyer un e-mail, vous pouvez définir la connexion e-mail par défaut dans le menu **Paramètres**.

Pour définir une connexion e-mail par défaut, procédez comme suit :

1. Sélectionner **> Link> Email**.

La page **E-mail** s'affiche.

- 2. Dans la liste **Connections disponibles**, sélectionnez une connexion. La connexion disponible comprend Mandril, Mailchimp, etc.
- 3. Cliquez sur **Enregistrer**.

Vous pouvez également désélectionner une connexion existante et cliquer sur **Enregistrer**. Cela garantit qu'aucune connexion par défaut n'est définie.

# <span id="page-46-2"></span>Définition d'une connexion SMS par défaut

Si vous avez plusieurs connecteurs pour Unica Link pour envoyer un SMS, vous pouvez définir la connexion SMS par défaut dans le menu **Paramètres**.

Pour définir une connexion SMS par défaut, procédez comme suit :

- 1. Sélectionner **> Link> SMS** .
	- La page **SMS** apparaît.
- 2. Dans la liste **Connections disponibles**, sélectionnez une connexion.

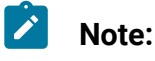

- Les formats de numéro de téléphone doivent être mentionnés conformément  $\mathcal{L}$ aux spécifications du canal de distribution. Journey enverra le numéro de téléphone dans le même format au canal de distribution. Par exemple, dans le format de référence du numéro de téléphone de connexion Twilio pris en charge avec Journey est comme suit:
	- <signe plus><code-pays><numéro de téléphone à 10 chiffres> +15403241212 .
	- <signe plus> <code-pays <(indicatif régional)> <numéro à trois chiffres><numéro à quatre chiffres> - +1 (540) 324 1212.
	- <signe plus>-<code-pays>-<indicatif régional>-<numéro à trois chiffres>-<numéro à quatre chiffres> - +1-540-324-1212.
	- <signe plus> <code-pays>-<indicatif régional>- <numéro à trois chiffres><numéro à quatre chiffres> - +1 540-324-1212.

Quel que soit le format du numéro de téléphone que vous fournissez, Unica Journey enregistre le numéro au format suivant : <signe plus><codepays><numéro de téléphone à 10 chiffres>. Par exemple, si vous fournissez un numéro de téléphone au +1 540-324-1212, Unica Journey enregistre le numéro de téléphone sous la forme +15403241212.

Si vous sélectionnez Twilio comme connexion SMS par défaut, il n'acceptera que les numéros de téléphone au format suivant : <signe plus><code-pays><numéro de téléphone à 10 chiffres>. Par exemple, +15403241212.

3. Cliquez sur **Enregistrer**.

# <span id="page-47-0"></span>Définition d'une connexion CRM par défaut

Si vous disposez de plusieurs connexions CRM, vous pouvez définir la connexion CRM par défaut dans le menu **Paramètres**.

Pour définir une connexion CRM par défaut, procédez comme suit :

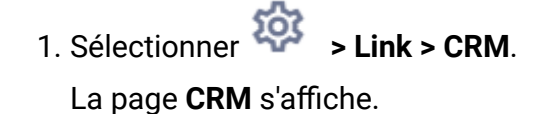

- 2. Dans la liste **Connections disponibles**, sélectionnez une connexion.
- 3. Cliquez sur **Enregistrer**.

# <span id="page-48-0"></span>Définition d'une connexion ADTECH par défaut

Si vous disposez de plusieurs connexions ADTECH, vous pouvez définir la connexion ADTECH par défaut dans le menu **Paramètres**

Pour définir une connexion ADTECH par défaut, procédez comme suit :

1. Sélectionner **> Lien> ADTECH**

La page **ADTECH** apparaît

- 2. Dans la liste **Connections disponibles**, sélectionnez une connexion.
- 3. Cliquez sur **Enregistrer**.

## <span id="page-48-1"></span>Définition d'une connexion à la base de données par défaut

Si vous disposez de plusieurs connexions à la base de données, vous pouvez définir la connexion à la base de données par défaut dans le menu **Paramètres**

Pour définir une connexion à la base de données par défaut, procédez comme suit :

1. Sélectionner **> Liens> Base de données**

La page de la **base de données** apparaît

- 2. Dans la liste **Connections disponibles**, sélectionnez une connexion.
- 3. Cliquez sur **Enregistrer**.

# <span id="page-48-2"></span>Gérer les connexions

Vous pouvez gérer Unica Link connexions à partir de ce menu.

Vous pouvez créer une connexion avec Unica Linkconnecteurs comme Mailchimp, Mandrill, Salesforce et Twilio. Vous pouvez afficher toutes les connexions existantes dans le panneau **Connections existantes** (n), où n est le nombre de connexions.

- 1. Pour créer une connexion Mailchimp, procédez comme suit :
	- a. Sélectionner **> Link> Gérer les Connections > Créer nouveau**. La page **Créer une nouvelle connexion** s'affiche.
	- b. Indiquez des valeurs pour les zones suivantes :
		- **Nom**  Obligatoire
		- **Descriptif**  Facultatif
	- c. Cliquez sur **Suivant**.
	- d. Dans le panneau **Choisir une connexion**, sélectionnez **Mailchimp**.
	- e. Dans le panneau **Propriétés de connexion** , fournissez des valeurs pour les champs obligatoires suivants :
		- **Note:** Pour connaître les champs et les valeurs à mettre, voir Unica LinkGuide de l'utilisateur du connecteur Mailchimp.
		- **Adresse URL de base**
		- **ID utilisateur**
		- **Clé API**
		- **Fréquence de récupération d'activité**
		- **Unités de récupération d'activité**
	- f. Cliquez sur **Tester** pour tester la connexion. Si les valeurs fournies sont correctes, vous verrez un message de réussite. Si les valeurs fournies sont incorrectes, un message d'erreur s'affichera.

g. Pour enregistrer la connexion, cliquez sur **Enregistrer**.

La nouvelle connexion est enregistrée avec succès et apparaît dans le panneau **Connections existantes**.

- 2. Pour créer une connexion Mandril, procédez comme suit :
	- a. Sélectionner **> Link> Gérer les Connections > Créer nouveau**. La page **Créer une nouvelle connexion** s'affiche.
	- b. Indiquez des valeurs pour les zones suivantes :
		- **Nom**  Obligatoire
		- **Descriptif**  Facultatif
	- c. Cliquez sur **Suivant**.
	- d. Dans le panneau **Choisir une connexion**, sélectionnez **Mandrill**.
	- e. Dans le panneau **Propriétés de connexion** , fournissez des valeurs pour les champs obligatoires suivants :
		- **Note:** Pour connaître les champs et les valeurs à mettre, voir Unica LinkGuide de l'utilisateur Mandrill .
		- **Clé API**
		- **Fréquence de récupération d'activité**
		- **Unités de récupération d'activité**
	- f. Cliquez sur **Tester** pour tester la connexion. Si les valeurs fournies sont correctes, vous verrez un message de réussite. Si les valeurs fournies sont incorrectes, un message d'erreur s'affichera.
	- g. Pour enregistrer la connexion, cliquez sur **Enregistrer**. La nouvelle connexion est enregistrée avec succès et apparaît dans le panneau **Connections existantes**.
- 3. Pour créer une connexion Salesforce, procédez comme suit :
- a. Sélectionner **> Link> Gérer les Connections > Créer nouveau**. La page **Créer une nouvelle connexion** s'affiche.
- b. Indiquez des valeurs pour les zones suivantes :
	- **Nom**  Obligatoire
	- **Descriptif**  Facultatif
- c. Cliquez sur **Suivant**.
- d. Dans le panneau **Choisir une connexion**, sélectionnez **Salesforce**.
- e. Dans le panneau **Propriétés de connexion** , fournissez des valeurs pour les champs obligatoires suivants :
	- **Note:** Pour connaître les champs et les valeurs à mettre, voir Unica LinkGuide de l'utilisateur de Salesforce.
		- **URL de l'instance**
		- **Jeton d'accès**
		- **Version**
- f. Cliquez sur **Tester** pour tester la connexion. Si les valeurs fournies sont correctes, vous verrez un message de réussite. Si les valeurs fournies sont incorrectes, un message d'erreur s'affichera.
- g. Pour enregistrer la connexion, cliquez sur **Enregistrer**. La nouvelle connexion est enregistrée avec succès et apparaît dans le panneau **Connections existantes**.
- 4. Pour créer une connexion Twilio, procédez comme suit :
	- a. Sélectionner **> Link> Gérer les Connections > Créer nouveau**. La page **Créer une nouvelle connexion** s'affiche.
	- b. Indiquez des valeurs pour les zones suivantes :
- **Nom**  Obligatoire
- **Descriptif**  Facultatif
- c. Cliquez sur **Suivant**.
- d. Dans le panneau **Choisir une connexion**, sélectionnez **Twilio**.
- e. Dans le panneau **Propriétés de connexion** , fournissez des valeurs pour les champs obligatoires suivants :
	-

**Note:** Pour connaître les champs et les valeurs à mettre, voir Unica LinkGuide de l'utilisateur Twillio .

- **Adresse URL de base**
- **SID du compte**
- **Jeton d'authentification**
- **Du numéro**
- **Intervalle entre les tentatives**
- **Tentatives de relance**
- f. Cliquez sur **Tester** pour tester la connexion. Si les valeurs fournies sont correctes, vous verrez un message de réussite. Si les valeurs fournies sont incorrectes, un message d'erreur s'affichera.
- g. Pour enregistrer la connexion, cliquez sur **Enregistrer**. La nouvelle connexion est enregistrée avec succès et apparaît dans le panneau **Connections existantes**.

## <span id="page-52-0"></span>Intégration REST

Les clés REST sont utilisées pour la connexion de tiers à l'application. Vous pouvez générer une paire clé-valeur et en utilisant la paire clé-valeur, vous pouvez vous connecter à Journey à l'aide d'applications tierces.

### <span id="page-53-0"></span>Créer une nouvelle intégration REST

Pour créer une nouvelle paire de clés d'intégration REST, procédez comme suit :

1. Sélectionner **> REPOS**.

La page **REPOS** s'affiche.

2. Cliquez sur **+ Intégration REST**.

La page **Nouvelle intégration REST** s'affiche.

- 3. Indiquez des valeurs pour les zones suivantes :
	- **Nom de l'application** Obligatoire.
	- **Description**  Facultatif.
- 4. Cliquez sur **Générer des clés**.

Le système génère un **ClientID** et **ClientSecret**.

- 5. Utilisez la barre de basculement pour changer le **statut** en Actif ou Inactif. Par défaut, le **Statut** est Actif.
- 6. Pour enregistrer l'intégration REST, cliquez sur **Enregistrer**.

Pour envoyer des données d'audience à Journey, suivez les détails mentionnés sur la source d'entrée REST utilisée pour configurer le point de terminaison REST. Utilisez **ClientID** et **ClientSecret** , que vous avez reçus lors de l'exécution de l'étape (4), pour configurer le point de terminaison REST sur Entry Source.

### <span id="page-53-1"></span>Affichage de la liste d'intégration REST

Unica Journey maintient une liste des intégrations REST créées.

Pour afficher une liste des intégrations REST, procédez comme suit :

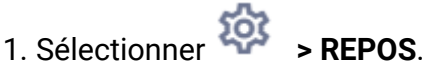

La page **REPOS** s'affiche.

- 2. Effectuez l'une des opérations suivantes :
	- a. Pour afficher la liste des intégrations REST par ordre croissant ou décroissant dans le champ Nom, cliquez sur **Nom**.
	- b. Pour afficher la liste des intégrations REST par ordre croissant ou décroissant dans le champ Description, cliquez sur **Description**.

### <span id="page-54-0"></span>Modification d'une intégration REST existante

Vous ne pouvez modifier que la description et le statut d'une intégration REST existante.

Pour modifier une intégration REST existante, procédez comme suit :

1. Sélectionner **> REPOS**.

La page **REPOS** s'affiche.

- 2. Pour modifier une intégration de repos, vous pouvez soit :
	- sélectionnez l'intégration REST requise dans la liste
	- sélectionner **>**

La page **Mettre à jour l'intégration REST** s'affiche.

- 3. Vous ne pouvez mettre à jour que les champs suivants :
	- **Description**
	- **Statut**
- 4. Pour enregistrer les modifications, cliquez sur **Enregistrer**.

### <span id="page-54-1"></span>Suppression des intégrations REST

Vous ne pouvez supprimer que les intégrations REST inactives qui ne sont plus utilisées ou nécessaires.

Pour modifier le statut d'une entrée d'intégration REST, voi[rModification](#page-54-0) d'une intégration REST existante (on page 51).

Pour supprimer les intégrations REST inactives existantes, procédez comme suit :

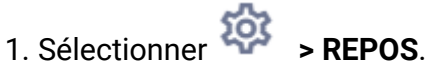

La page **REPOS** s'affiche.

2. Effectuez l'une des étapes suivantes :

- Pour supprimer une intégration REST, sélectionnez  $\overline{\mathbf{B}}$  succédant à l'intégration REST dans la liste.
- Pour supprimer plusieurs intégrations REST, cochez les cases précédant les intégrations REST, dans la liste, que vous souhaitez supprimer et cliquez sur **Supprimer**.
- 3. Une boîte de dialogue de confirmation s'affiche. Pour procéder à la suppression, cliquez sur **OK**.

## <span id="page-55-0"></span>Intégration du proxy Journey

Le serveur proxy a été intégré dans journey web et Engine Projects, ce qui donne à l'utilisateur un avantage pour ajouter de la sécurité et garder le serveur d'applications derrière les serveurs proxy. Le serveur proxy interagira avec les serveurs Deliver, Link et Platform.

Journey Web – Communique avec le serveur Deliver, Link et Platform pour récupérer les détails de configuration et tout en intégrant Email/SMS/AdTech Point dans Journey.

Journey Engine – Utilise un proxy pour communiquer avec le serveur de Deliver/lien pour les détails des e-mails/SMS/Adtech soumis aux serveurs finaux.

Proxy pris en charge par Journey Web

- 1. SOCKS
- 2. HTTP
- 3. HTTPS

Proxy pris en charge par Journey Engine

1. HTTP

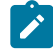

**Note:** Les proxy SOCKS et HTTPS ne sont pas pris en charge par SOAP (Apache Axis2) utilisé par Engine pour communiquer avec Deliver.

Propriété à configurer pour Engine dans le fichier Engine application.properties

- journey.proxy.type=NONE
- spring.proxy.host=[IP]
- spring.proxy.port=[PORT]
- spring.proxy.username=[username]
- spring.proxy.password=[password]

Propriété à configurer pour Web dans le fichier Web application.properties

- journey.proxy.type=NONE
- spring.proxy.host=[IP]
- spring.proxy.port=[PORT]
- spring.proxy.username=[username]
- spring.proxy.password=[password]
- serveur.use-forward-headers=true

**Note:** La valeur par défaut de la propriété journey.proxy.type est NONE, lorsqu'elle est définie sur NONE, le proxy est désactivé.

Paramètres du pool de connexions Journey Engine

- journey.datasource.maxpool.size=[MAX\_POOL\_SIZE] définir la taille du pool de connexion Db
- journey.datasource.minIdle.size=[MIN\_IDLE\_SIZE] définit la taille des connexions inactives minimales

# <span id="page-56-0"></span>Outils du développeur de logiciel

<span id="page-56-1"></span>Affiche la liste des outils de développement.

### Documentation d'API

Vous pouvez accéder à la documentation de l'API via Swagger.

Pour accéder à la documentation de l'API, sélectionnez **Paramètres > Paramètres de l'offre > Documentation de l'API**

L'interface utilisateur Swagger s'ouvre dans une nouvelle fenêtre. Pour tester les demandes et voir les réponses, vous devez avoir une session utilisateur valide avec Unica.

Si vous utilisez Microsoft Internet Explorer, vous remarquerez peut-être des erreurs car l'interface utilisateur Swagger ne prend pas en charge Internet Explorer.